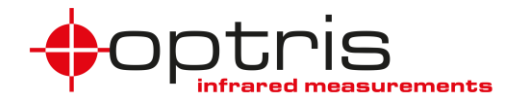

#### of **Optris PIX Connect Software**

#### **Version 2**

(PIX Connect Rel. 3.0.3008.0 and ImagerIPC2.dll 2.7.2039.0)

The communication to the process imager device is handled by the optris PIX Connect software (Imager.exe) only. Optris supplies a dynamic link library (ImagerIPC2.dll) that serves the **Inter Process Communication (IPC)** for other attached processes. The DLL can be dynamically linked into the secondary application (client application). Or it can be done static by a lib file too.

Both Imager.exe and ImagerIPC2.dll are designed for MS Windows 7/8/10 only.

There is also a ImagerIPC2x64.dll to support Intel 64 bit platforms.

The ImagerIPC2.dll will export a bunch of functions that are responsible for initiating the communication, retrieving data and setting some control parameters.

You will find a short roadmap to start with a project at the end of this document. In addition there are some sample projects on the imager installation CD-ROM: Small samples in C++, C++/CLI, C# and Visual Basic (VBA embedded in a MS-Word document) and an extensive sample for C++/CLI (.NET).

The main difference to the former Version 1 (ImagerIPC.dll) is the support of more than one optris imager via multiple instances of optris PIX Connect. In the appendix you will find some hints for switching from ImagerIPC.dll to ImagerIPC2.dll.

On the optris PIX Connect CD-ROM you will find some samples to check out how the IPC is working.

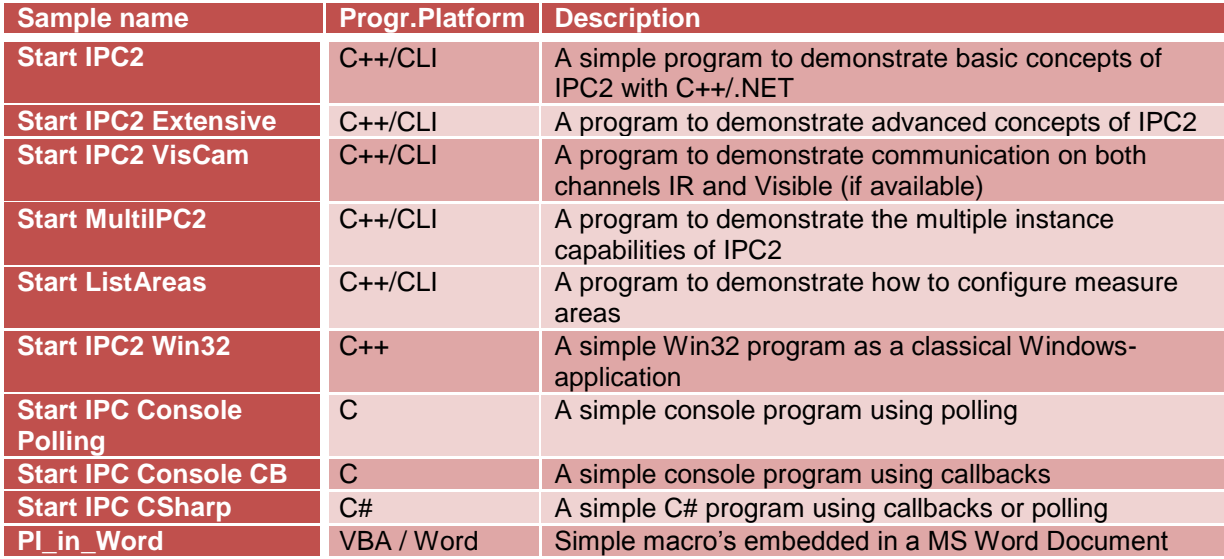

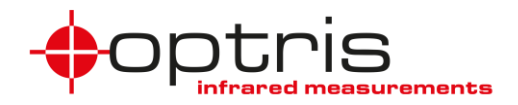

Settings in PIX Connect software:

To use the Connect SDK, the PIX Connect software has to run and the following settings have to be made. First of all connect the imager via USB to the PC. Start the software, go to the menu **Tools** and **Configurations**, choose **External Communication** and activate **Connect SDK (IPC)**.

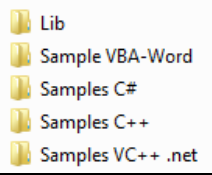

Note: The samples can be found under the software menu **SDK from Optris Help** and **Connect SDK**.

 $Alt + C$ 

**Samples for Connect** 

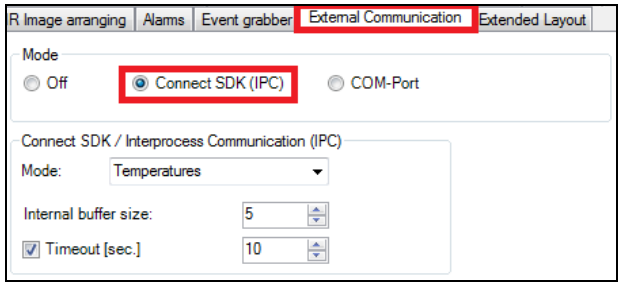

File Edit View Devices Tools Help

0 50 100 150 200 % Configuration ...

Lavout

Optris PIX Connect (Rel. 3.2.3024.0)

**BIDIDE** 

**Menu Tools and Configuration Configuration window: External Communication**

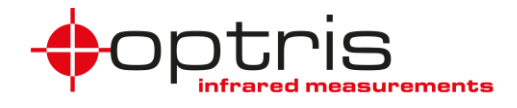

## <span id="page-2-0"></span>**Content**

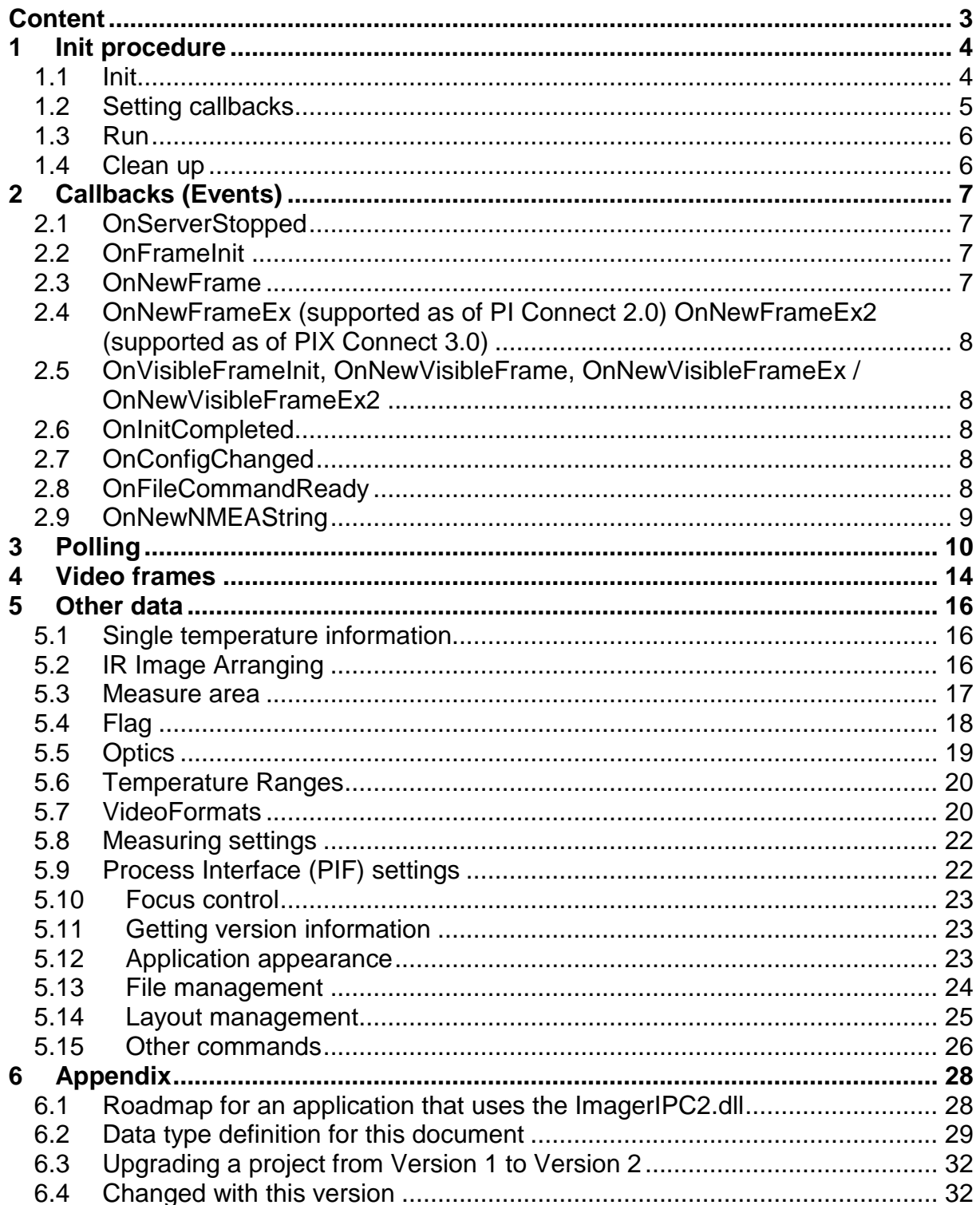

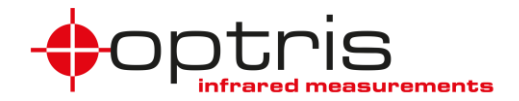

## <span id="page-3-0"></span>**1 Init procedure**

#### <span id="page-3-1"></span>**1.1 Init**

The application that uses the ImagerIPC2.dll must first call the SetImagerIPCCount-function to setup the count of imagers (respectively the number of instances of optris PIX Connect):

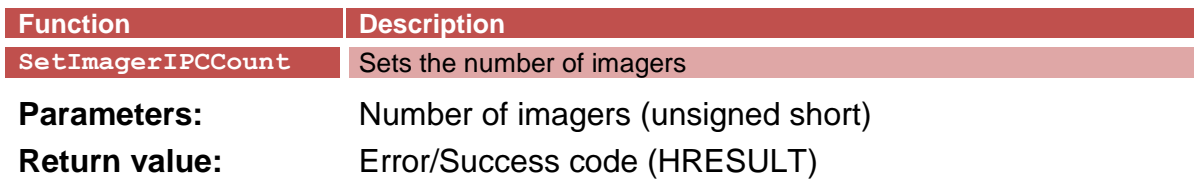

This function is new in Version 2.

After that the InitImagerIPC- or the InitNamedImagerIPC-function must be called for any imager:

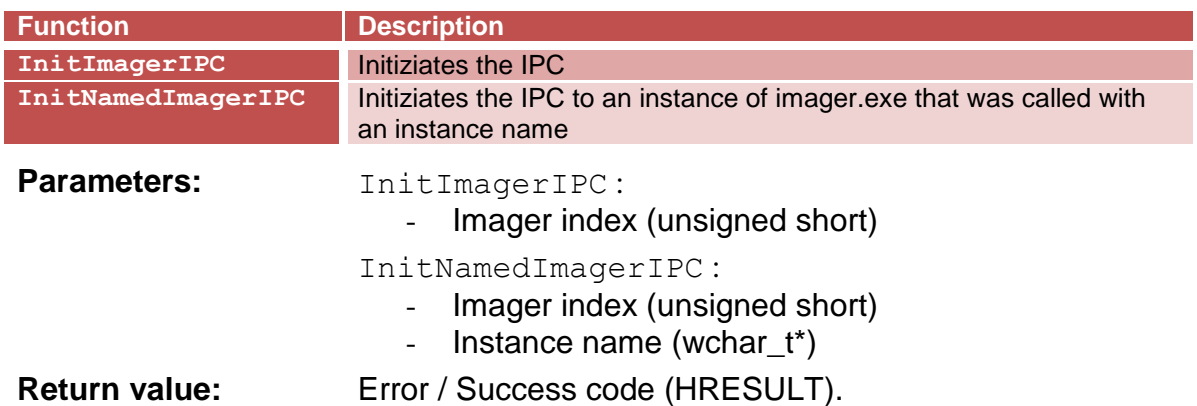

The InitNamedImagerIPC-function is needed if the PIX Connect software was called with an instance name (command prompt parameter "/name=xxx").

If the return value signals no success (less than zero) you can call the function again and again to wait for answer of the imager.exe.

After this "Init" command is the point to decide to operate with callbacks or in polling mode. The callback mode is enabled with setting at least one callback function. If no callback function is set between the call of "Init" and "Run" function the IPC will operate in polling mode and expect repeatedly calls of GetFrame() and GetIPCState().

In most samples you will find a compiler switch "POLLING". Uncommenting or not defines whether the application will be compiled for polling mode or not.

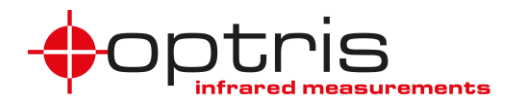

#### <span id="page-4-0"></span>**1.2 Setting callbacks**

If the "Init" function was successful and the user wants to operate in callback mode the "SetCallback\_xxxx" functions have to be executed to load pointers to the callback functions (or delegates in .net):

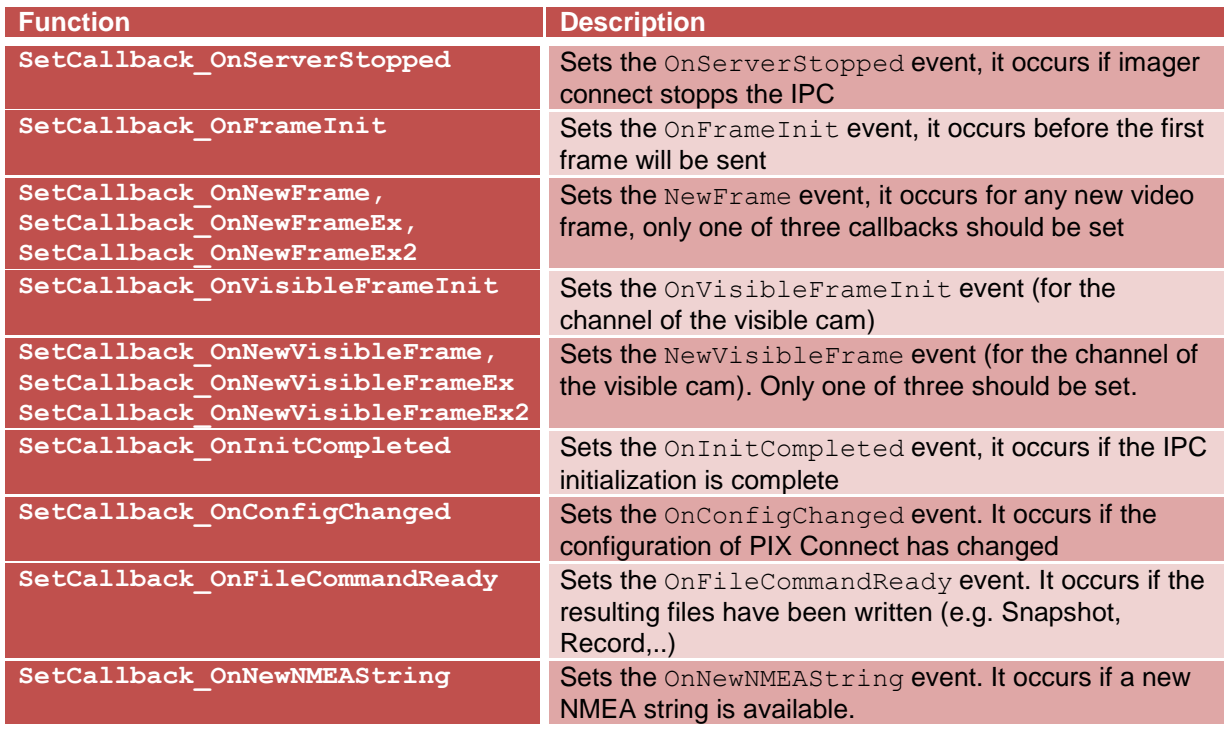

**Parameters:**  $\qquad \qquad - \qquad \qquad \text{Image index (unsigned short)}$ 

- a function pointer (or delegate in .NET) that matches the callback function

Return value: Error / Success code (HRESULT).

When working with multiple instances, any instance must have its own set of callback functions. And the appropriate pointers must be set with the SetCallback-functions.

After the OnInitCompleted event is occurred all other functions to retrieve or set values are ready to be called. Don't try to use get or set function before this callback was called.

The DLL will give an OnFrameInit event after a short time and provide information about width, height and depth of the frames. The application can now allocate memory for its own purposes.

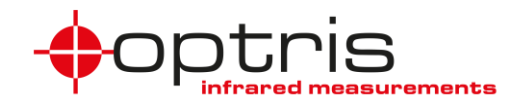

#### <span id="page-5-0"></span>**1.3 Run**

Now the application should call the RunImagerIPC-function. In callback mode it is important to set all callbacks before you call this function. RunImagerIPC must be called for any imager:

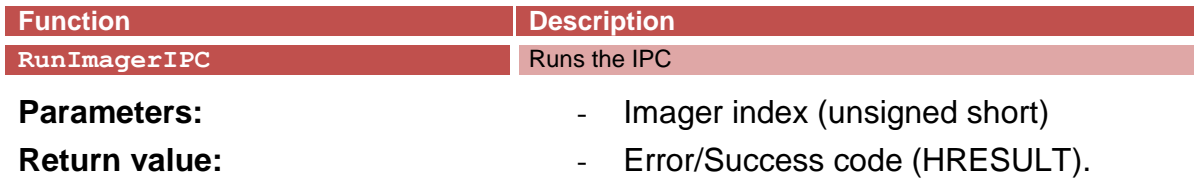

The RunImagerIPC-function notifies the optris PIX Connect software the initialization is ready and the data transmission can begin.

If the return value signals no success (less than zero) you should start over with the initialization procedure.

#### <span id="page-5-1"></span>**1.4 Clean up**

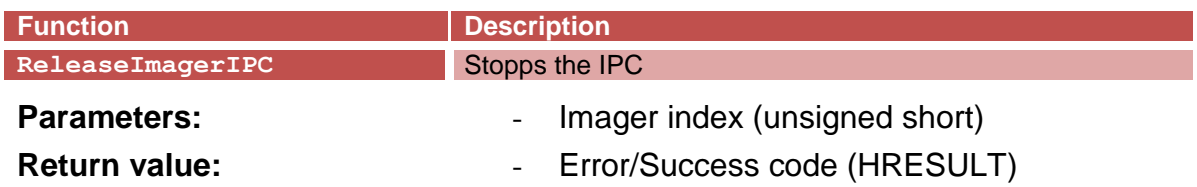

The Release-function should be called to stop the communication with the Imager.exe in the following situations:

- On closing the application
- After an OnServerStopped event
- If the application don't use the IPC any longer.
- Before connecting to another instance (InitNamedImagerIPC)

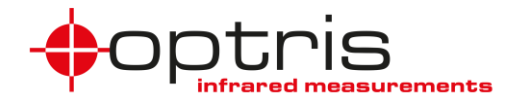

## <span id="page-6-0"></span>**2 Callbacks (Events)**

When operating in callback mode for any function pointer you handle with a setcallback-function an appropriate function must be defined. If you are working with more than one imager you need multiple definitions of the functions too. These functions that are called by the IPC are listed in the following:

### <span id="page-6-1"></span>**2.1 OnServerStopped**

**Parameters:** Reason (int)

 $-$  0  $\rightarrow$  imager.exe has closed the IPC regulary

 $-$  1  $\rightarrow$  imager.exe does not communicate any longer

**Return value:** Success (HRESULT), 0 to signal success

Note: Some actions of the imager.exe need some drastic re-allocating of objects within the imager.exe. Therefore the imager.exe will relaunch the IPC and call the OnServerStopped event also after this actions. For that reason you application should be able to respond to that by reinitializing the IPC.

#### <span id="page-6-2"></span>**2.2 OnFrameInit**

**Parameters:** 1. Width (int): width of the video frame 2. Height (int): height of the video frame 3. Depth (int): bytes for any pixel (allways 2) **Return value:** Success (HRESULT), 0 to signal success

This function will be called prior to the first call of OnNewFrame and gives you the opportunity to allocate memory or create objects that depends from the size of the video frames. The size of the buffer that will contain the video data is Width\*Height\*Depth.

#### <span id="page-6-3"></span>**2.3 OnNewFrame**

**Parameters:** 1. Buffer (char<sup>\*</sup>): pointer to the buffer that contains the video frame 2. FrameCounter (int): the internal frame counter of imager.exe

**Return value:** Acknowledge (HRESULT)

0: force the imager.exe to send the next frame as soon as it is possible.

 $<$  0: the imager.exe will wait for calling the Acknowledge Frame function prior sending the next frame

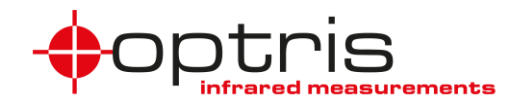

#### <span id="page-7-0"></span>**2.4 OnNewFrameEx (supported as of PI Connect 2.0) OnNewFrameEx2 (supported as of PIX Connect 3.0)**

#### **Parameters:** 1. Buffer (char<sup>\*</sup>): pointer to the buffer that contains the video frame

2. pMetadata (FrameMetadata\* / FrameMetadata2\*): pointer to the metadata structure that contains additional informations to the frame

**Return value:** See the OnNewFrame-event

#### <span id="page-7-1"></span>**2.5 OnVisibleFrameInit, OnNewVisibleFrame, OnNewVisibleFrameEx / OnNewVisibleFrameEx2**

Same as OnFrameInit, OnNewFrame, OnNewFrameEx, OnNewFrameEx2 but for the channel of the visible camera. The buffers of the OnNewVisibleFrame and OnNewVisibleFrameEx events always contain YUV values (16 bit).

#### <span id="page-7-2"></span>**2.6 OnInitCompleted**

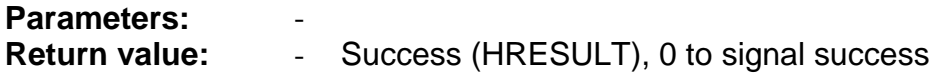

The DLL calls this function to notify that the initialization is completed. You must wait for this event before you can use any other function.

#### <span id="page-7-3"></span>**2.7 OnConfigChanged**

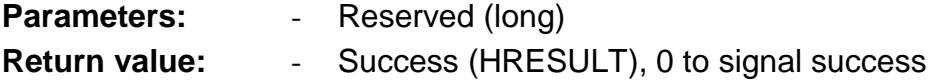

The DLL calls this function to notify that the configuration has changed. If this event has occurred you should re-read all information from the imager that is important for you.

#### <span id="page-7-4"></span>**2.8 OnFileCommandReady**

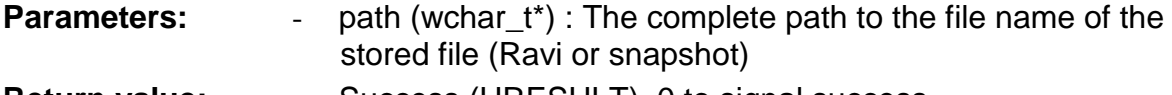

**Return value:** - Success (HRESULT), 0 to signal success

This event notifies that a file was successfully stored.

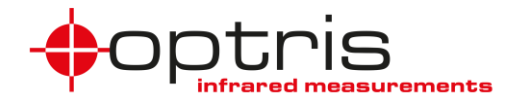

#### <span id="page-8-0"></span>**2.9 OnNewNMEAString**

- **Parameters:** NMEA string (wchar\_t\*) : **R**ecommended **M**inimum Sentence **C** (RMC), containing the GPS information acquired during frame acquisition.
- Return value:  $\qquad \qquad \qquad$  Success (HRESULT), 0 to signal success

This event notifies about a availablity of a new NMEA-String.

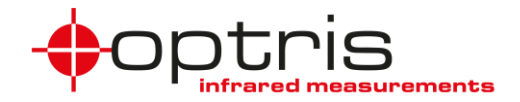

## <span id="page-9-0"></span>**3 Polling**

If your application cannot deal with callbacks or if you have other reasons for it you can also use polling to acquire all data from the IPC. In this case you must not set any of the SetCallback xxxx functions but must repeatedly call the following functions. You can do this controlled by a timer ore if the application is in idle state.

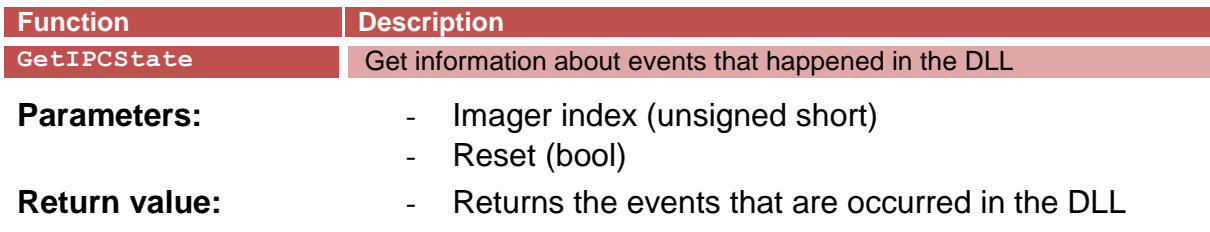

If the DLL shall reset existing events, the Reset parameter must be set to true (normal operation). The appropriate bit will not be set on the next call of the function until the event occurs again. The return value can be interpreted as a bitfield with the following bits:

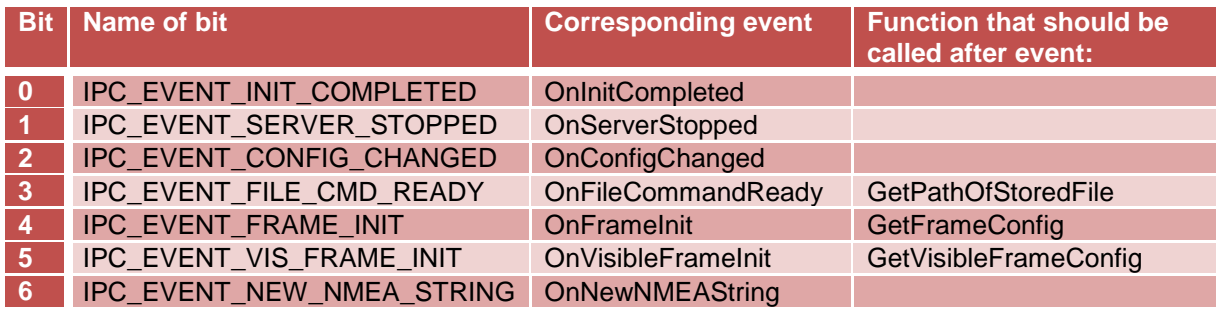

After the IPC EVENT FRAME INIT or IPC EVENT VIS FRAME INIT bit was set, you should call the following function to retrieve information about the size of the video frames. According to the OnFrameInit or OnVisibleFrameInit event you can use this information to create resources that depend on the size of the video frames.

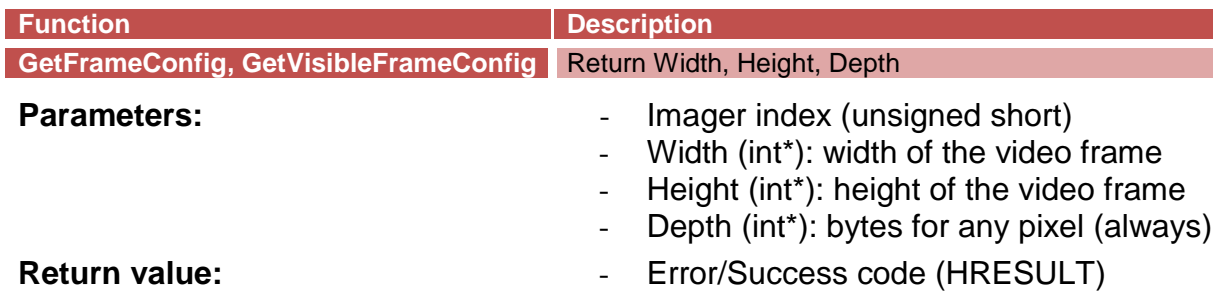

After the IPC EVENT FILE CMD READY bit was set, you should call the following function to retrieve the complete path of the file that was stored.

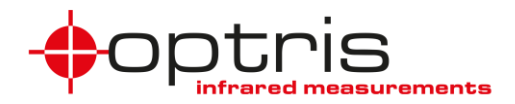

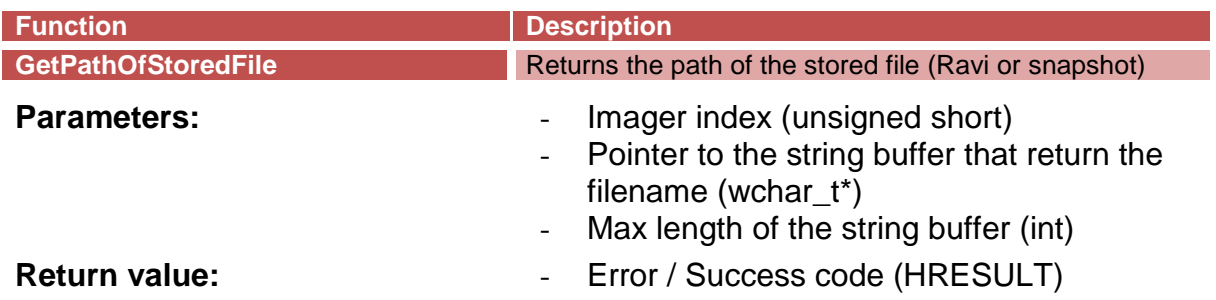

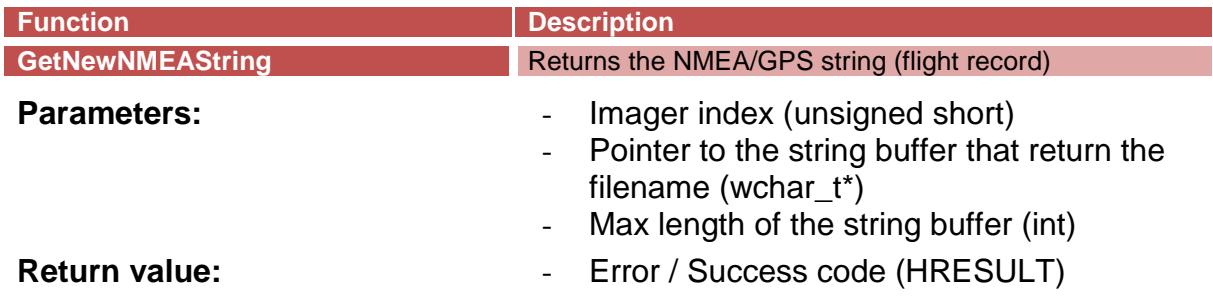

Appropriate to the events OnNewFrameEx and OnNewVisibleFrameEx there are functions to retrieve frames from the IPC:

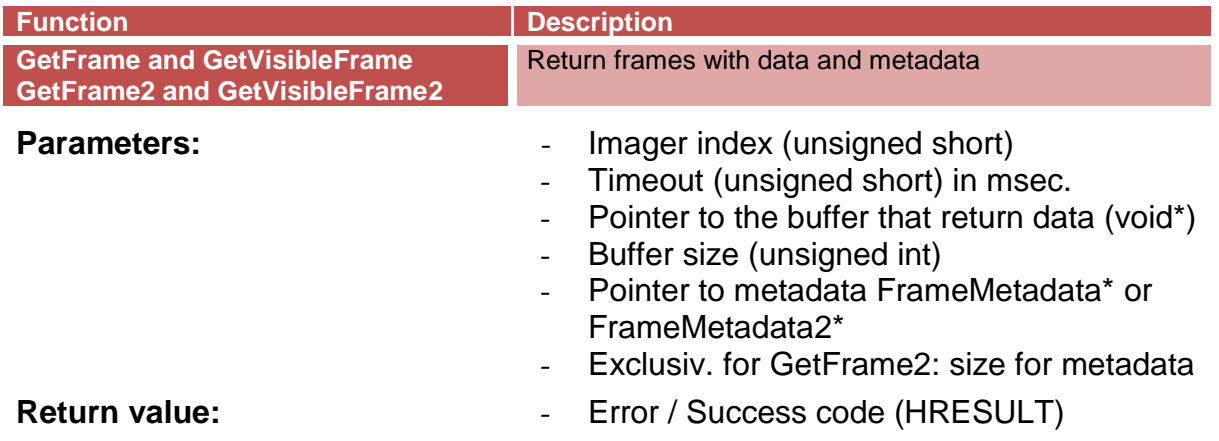

In order to use the GetFrame2 function, the size of the metadata is required. The call of the following function is required:

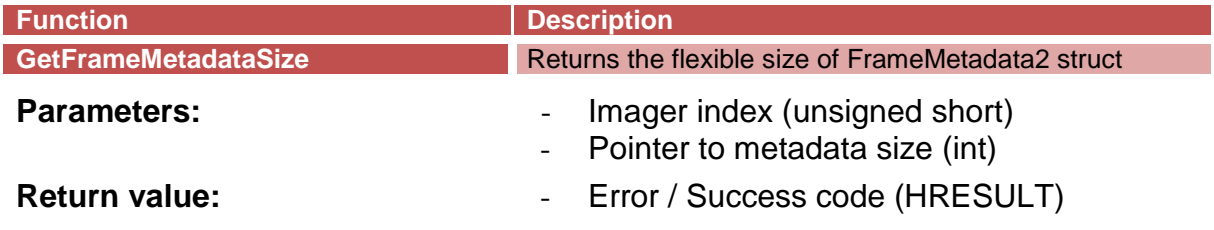

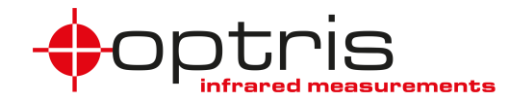

To prevent calling OnNewFrameEx and OnNewVisibleFrameEx more than necessary or to see how far behind you are from the most recent frame it is possible to ask how many entries are in the frame queue:

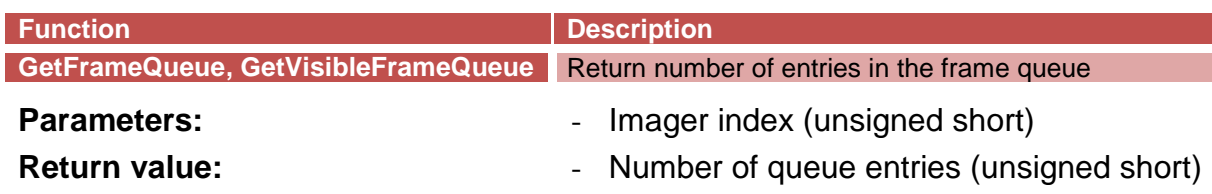

The interprocess communication offers logging capability for multiple applications. One option for enable logging is to specify a log file the following function:

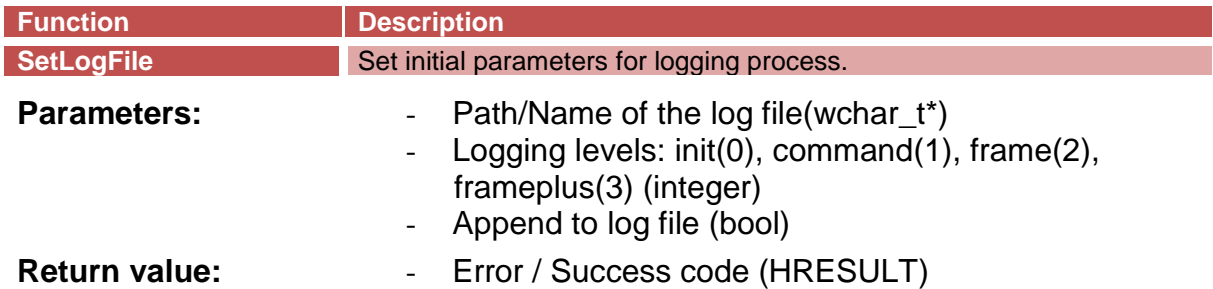

A second possibility to enable the logging functionality can be achieved by calling:

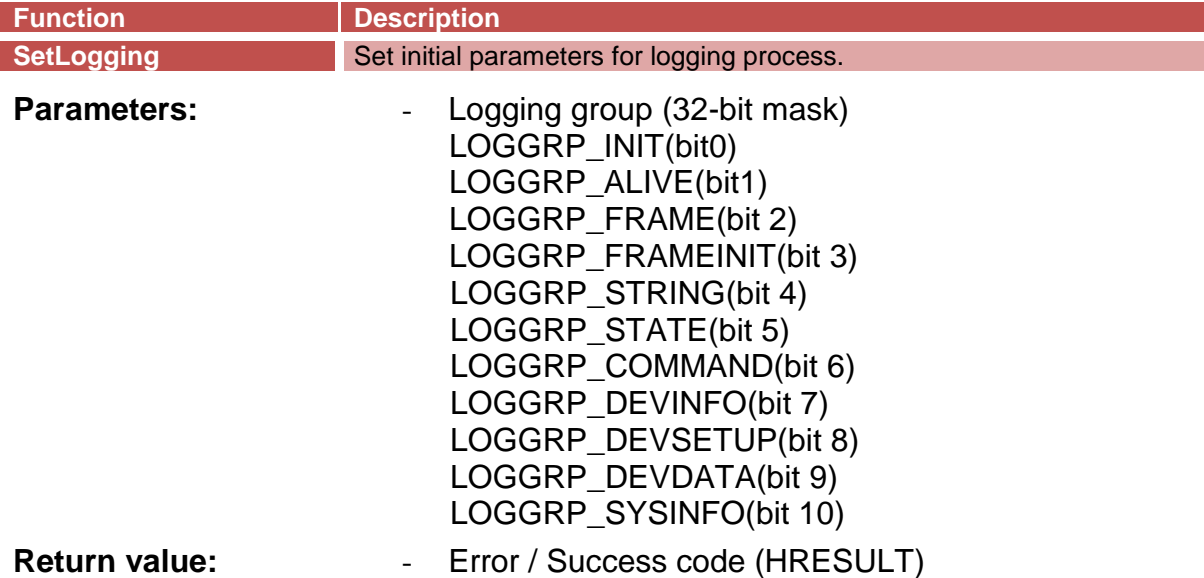

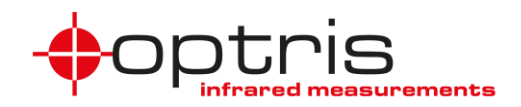

The logging command for custom log messages is defined as follows. Messages can be assigned to a distinct logging level. Levels can be used to group different events.

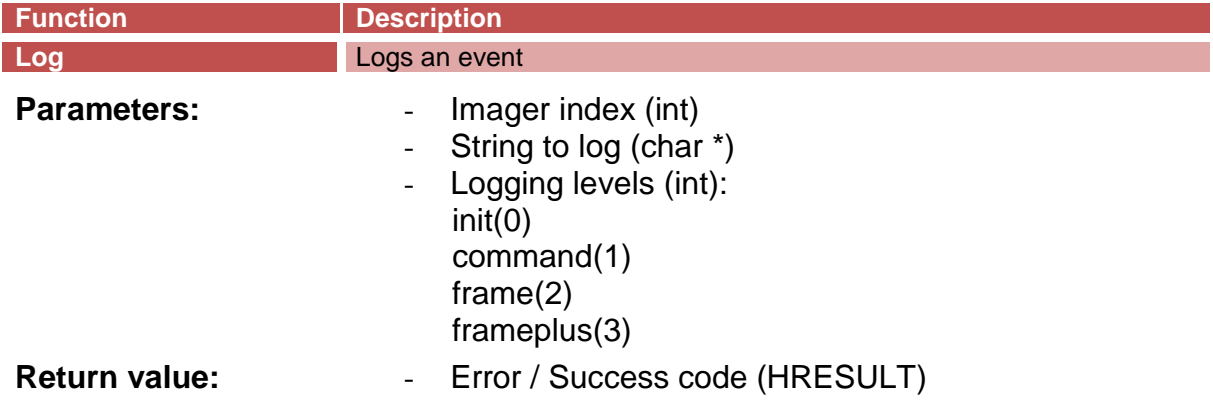

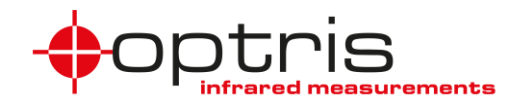

## <span id="page-13-0"></span>**4 Video frames**

After the initialization the IPC will call the callback function OnFrameInit. Or the user gets this event after a call to GetIPCState. Here the user can allocate memory or create objects that needs the size of the video frame.

Thereafter the first OnNewFrame callback function will be called or the user calls the GetFrame function. The application can read out the data of the buffer according to width/height/depth and can do with the data what it wants to do.

In case of callbacks: If the  $OnFrameInit$  function returns with zero the next frame will be send if it is available. If the return value is less than zero the application has to call the AcknowledgeFrame function later.

With both methods the secondary application can control the frame rate it wants to process frames.

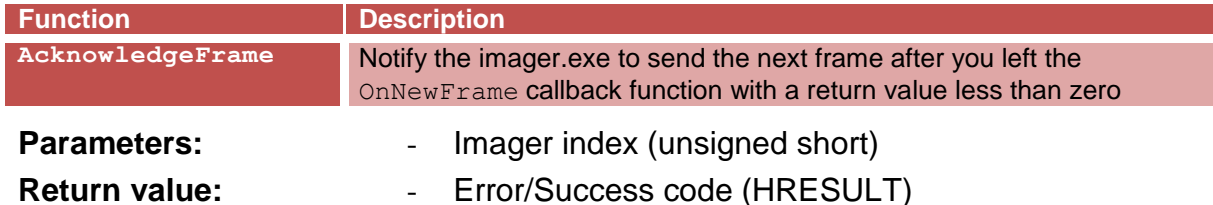

In theory the full frame rate (device frame rate) could be transferred if the main application is setup with the option "Highspeed temperature calculation" (otherwise the frame rate of the IPC is the same as the display frame rate). Practically it depends from the computer hardware and from the effort the application has to process the data.

Because the depth/data size is always 2 bytes, any pixel represents a 16 bit value. In the Imager.exe the content of the frame information can be chosen:

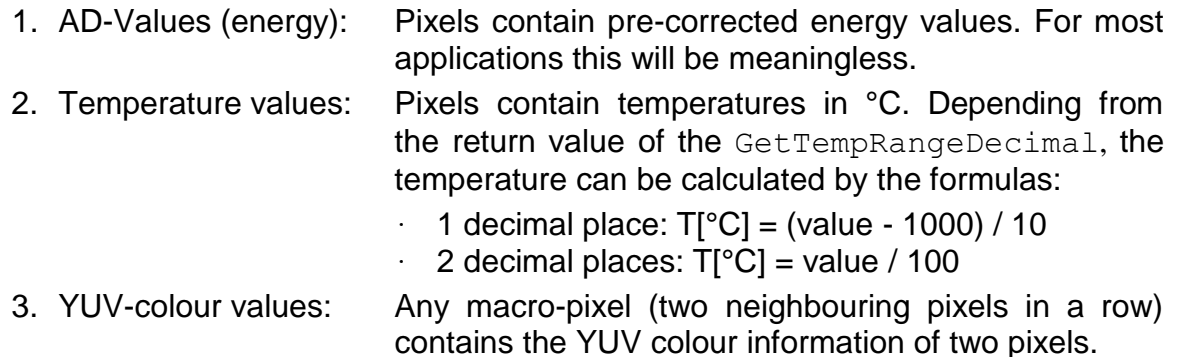

To get what information this is you can use the following function:

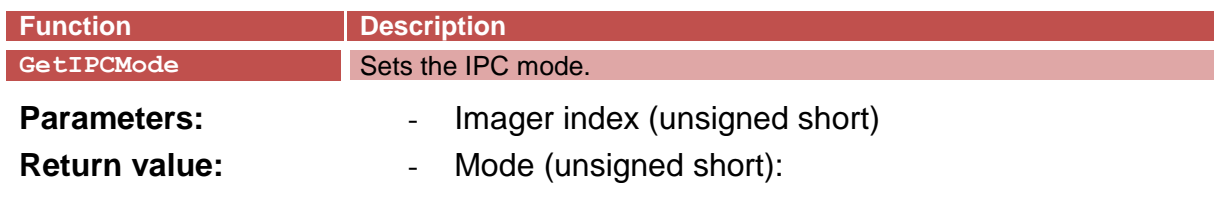

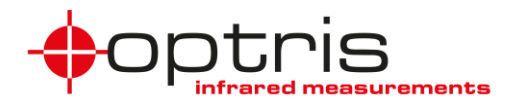

#### $0 = ADU$ ,  $1 = Temp$ ,  $2 = Color$

To set which information you want to have, use the following function:

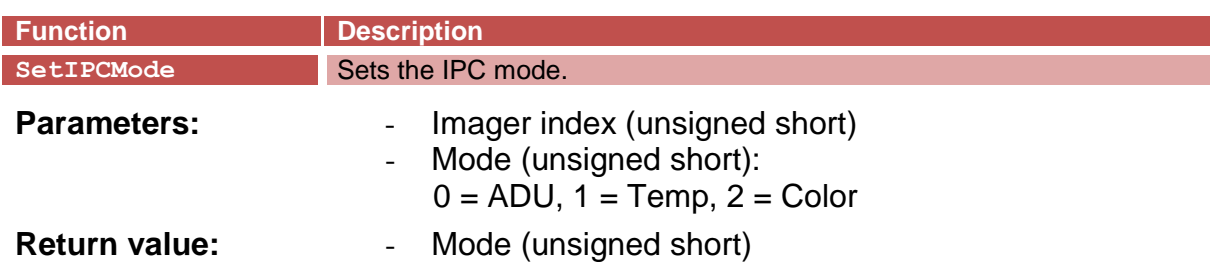

Number of decimal places for temperature values:

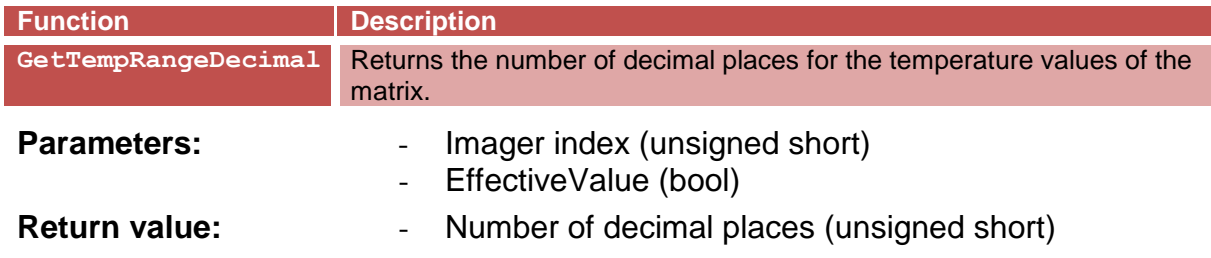

The number of decimal places can be 1 or 2. This depends from the calibration of the temperature range.

If the parameter EffectiveValue is set to true the function returns the effective value for the number of decimal places that is depending from the calibrated data and from the checkbox "High resolution temperatures" on tab "Device" in the configuration dialog. This information is needed to determine in which format the temperature values of the matrix will be send:

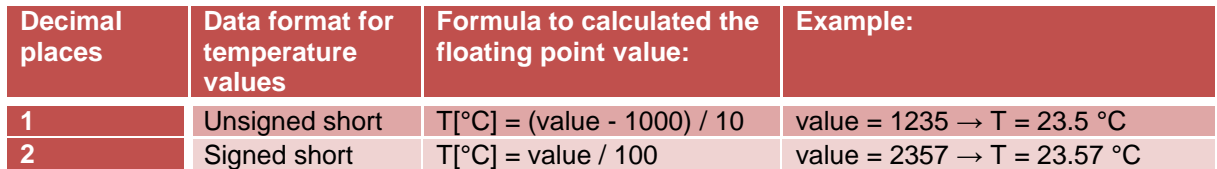

The 16 bit values are arranged in lines. That means the first word in the buffer is the first (most left) pixel in the first line. It follows the second pixel of the first line. ... up to the last (most right) pixel of the first line. It follows the second line and so on. The following scheme demonstrates the arrangement of the pixels for a 160x120 matrix:

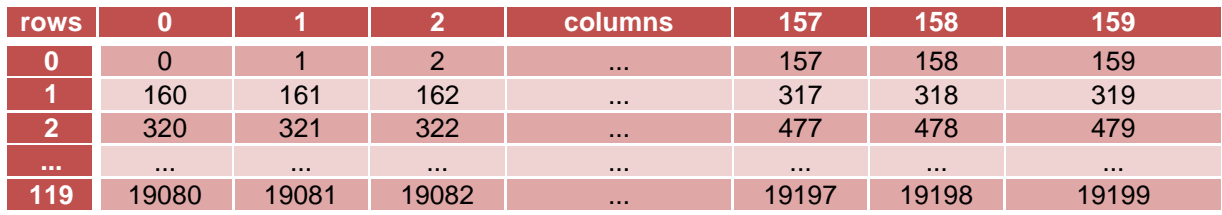

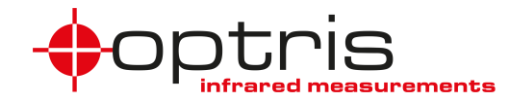

## <span id="page-15-0"></span>**5 Other data**

All other data can be retrieved or manipulated by a couple of "Get" and "Set" functions.

The following functions will be available for the user:

#### <span id="page-15-1"></span>**5.1 Single temperature information**

These functions retrieve temperatures:

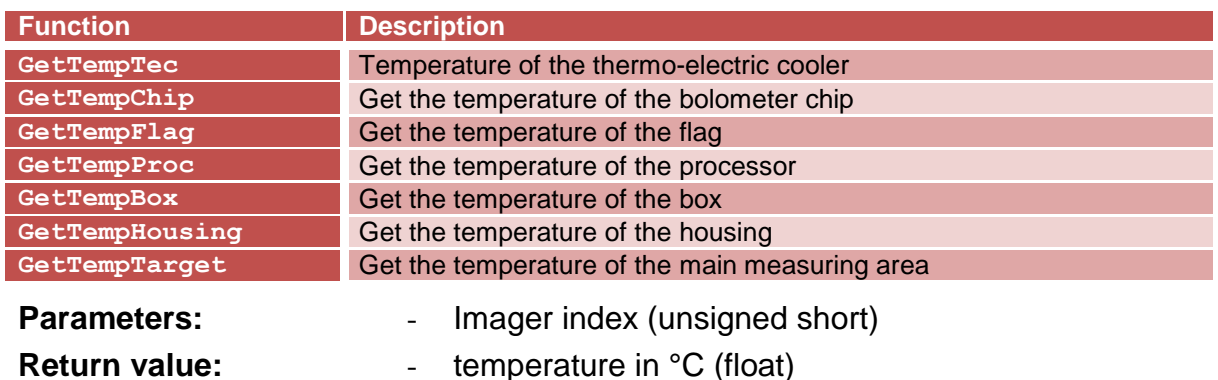

The only temperature you can set is that of the thermo-electric cooler:

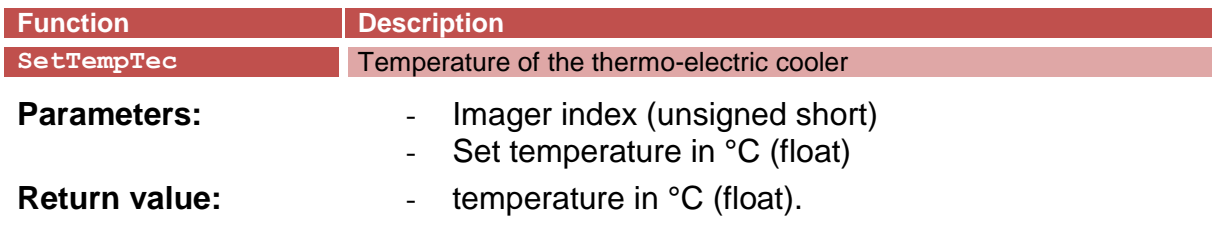

#### <span id="page-15-2"></span>**5.2 IR Image Arranging**

IR Arranging is both rotation of the image and zoom (changing the size). With the following function you can set and get both in one structure (see definition in the appendix).

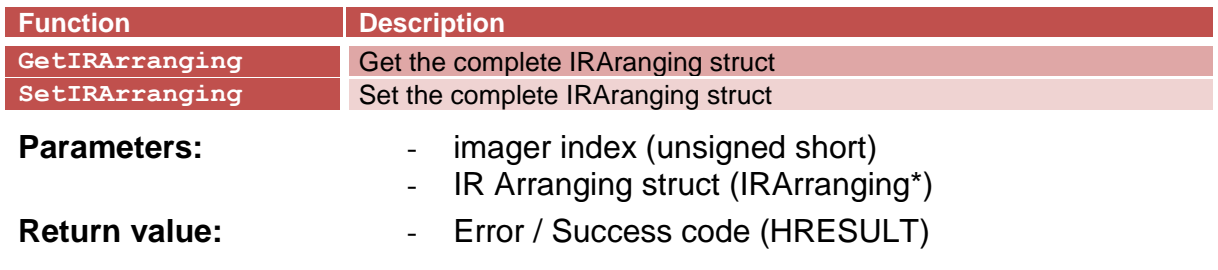

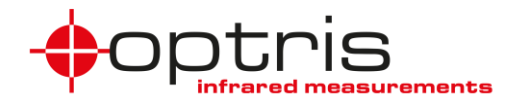

#### <span id="page-16-0"></span>**5.3 Measure area**

These functions are needed to retrieve temperatures of any measure area:

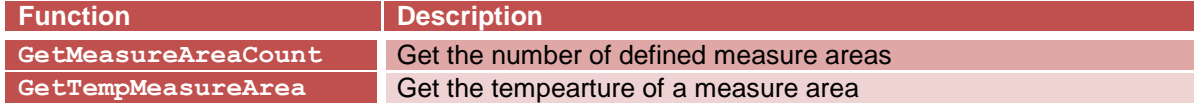

First call GetMeasureAreaCount to retrieve the count of measure areas:

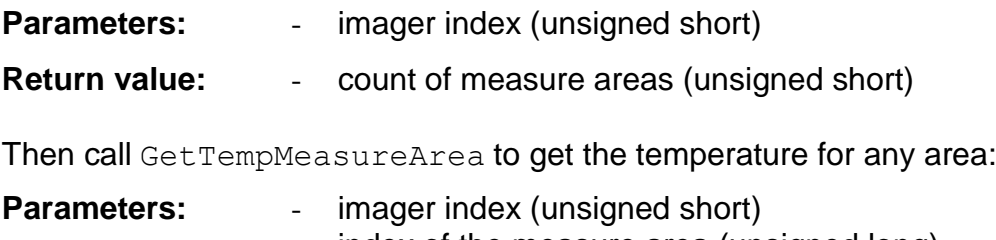

- index of the measure area (unsigned long)
- **Return value:** temperature in °C (float)

Use these functions to get and set the location of any measure area instantaneously:

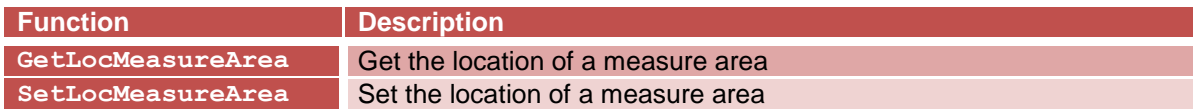

First call GetMeasureAreaCount to retrieve the count of measure areas:

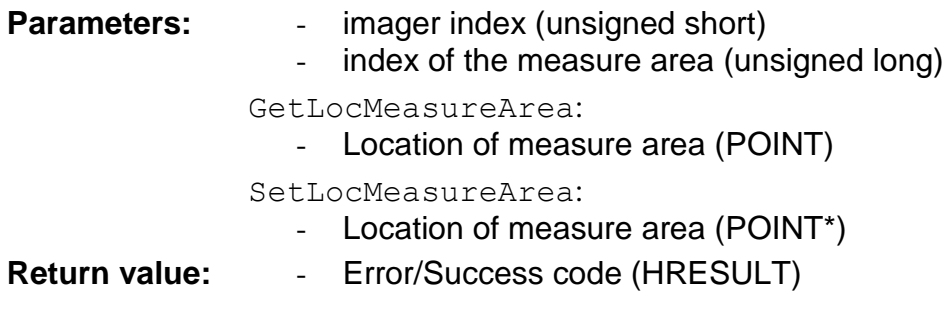

An Extended functionality for creating, manipulating and deleting measure areas are provided by the following functions:

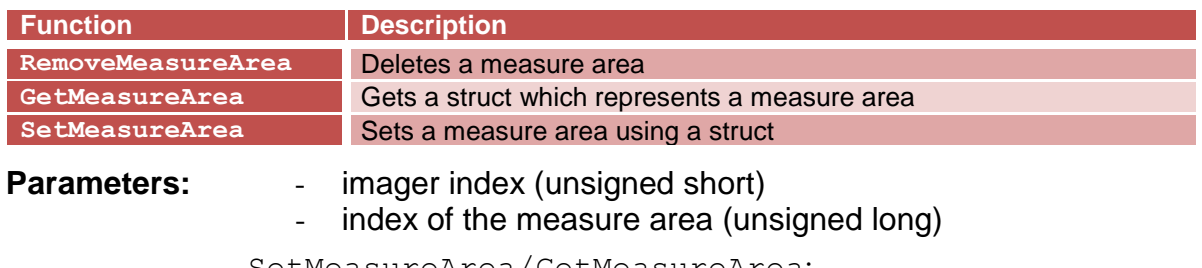

SetMeasureArea/GetMeasureArea:

- measure area attributes (MeasureArea)

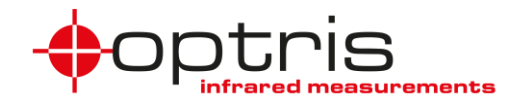

SetMeasureArea:

- The value indicates, if an exisiting area is changed or a new area is added. If true, area is appended, index of area is neglected. (bool)
- **Return value:** Error / Success code (HRESULT)

The name of a measure area can be defined/ retrieved by using the functions:

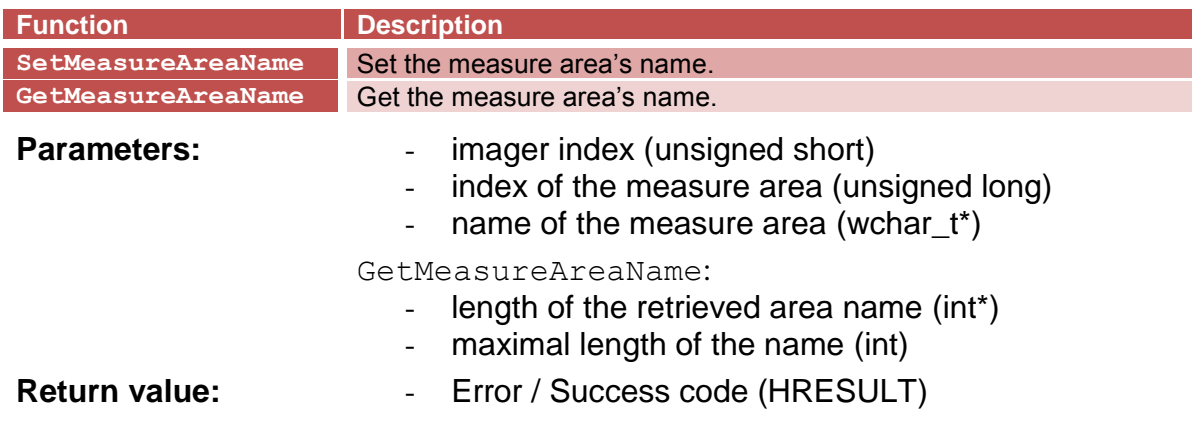

### <span id="page-17-0"></span>**5.4 Flag**

Functions to set and get the flag state:

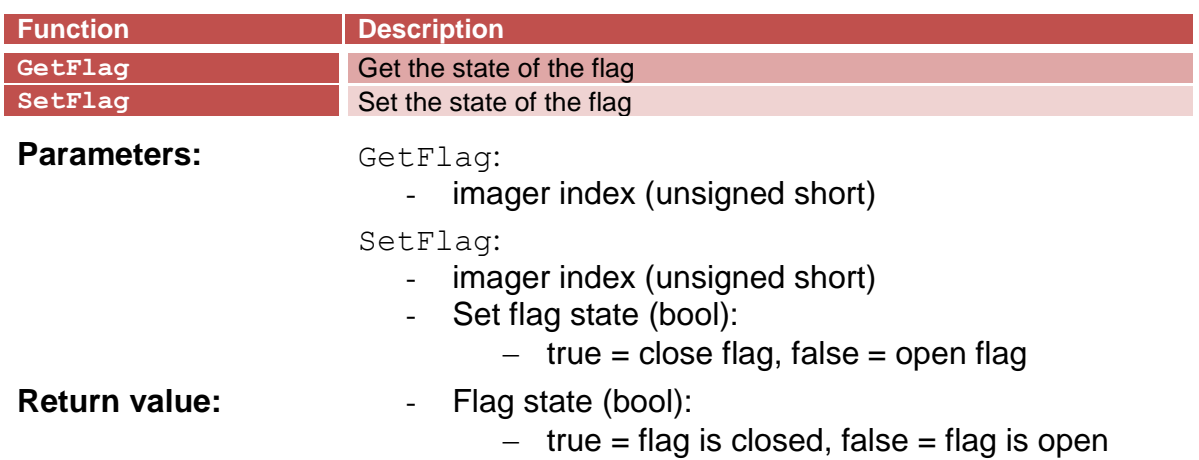

Renew the flag (complete flag cycle):

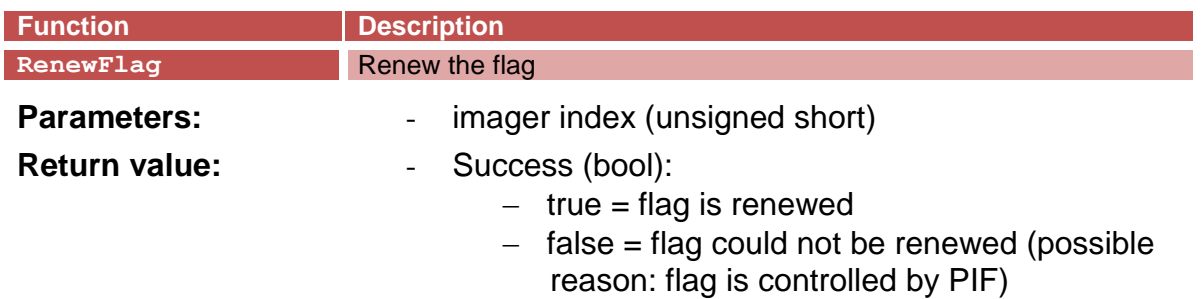

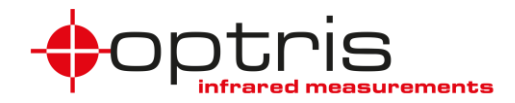

## <span id="page-18-0"></span>**5.5 Optics**

Functions to handle the optics:

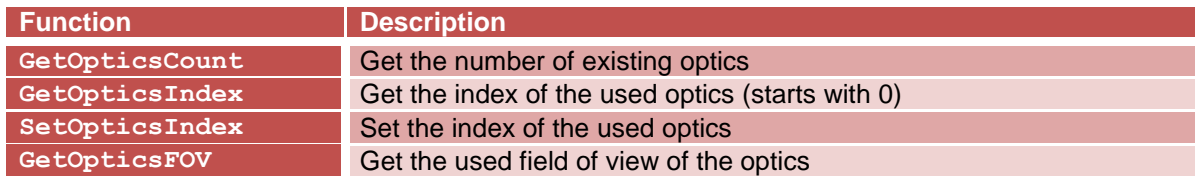

First call GetOpticsCount to retrieve the count of existing optics:

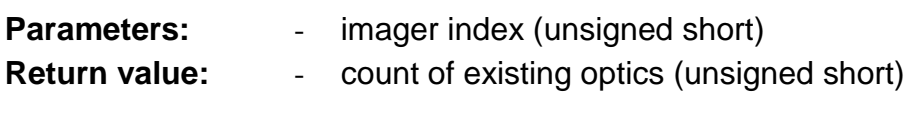

Call GetOpticsIndex to get the optics that is in use:

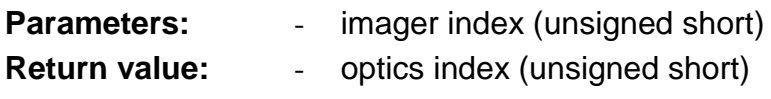

Call SetOpticsIndex to set the optics you want to use:

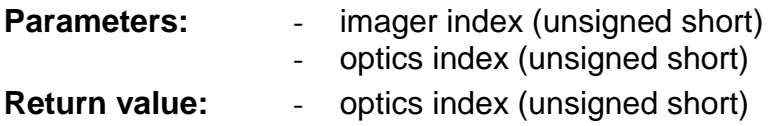

Call GetOpticsFOV to get the field of view of the optics with the given index:

**Parameters:** - imager index (unsigned short) optics index (unsigned long) **Return value:** - angle in ° (unsigned short)

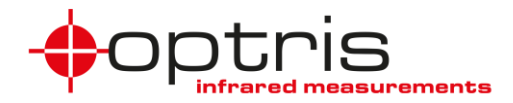

#### <span id="page-19-0"></span>**5.6 Temperature Ranges**

Functions to handle the temperature ranges:

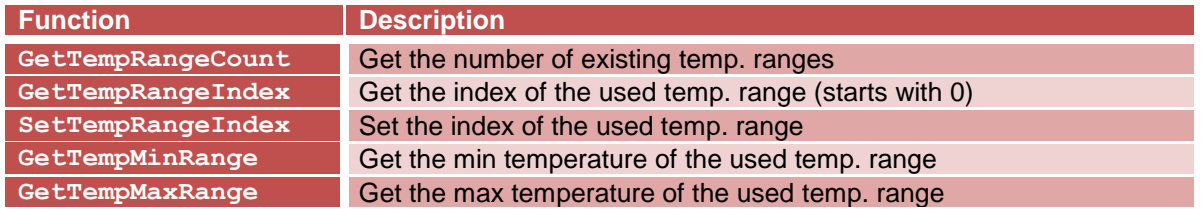

First call GetTempRangeCount to retrieve the count of existing temperature ranges:

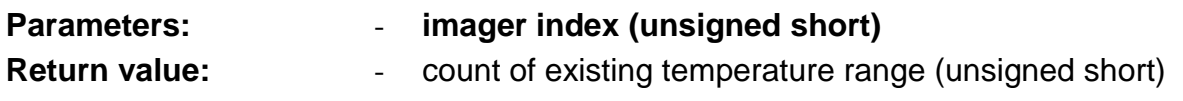

Call GetTempRangeIndex to get the temperature range that is in use:

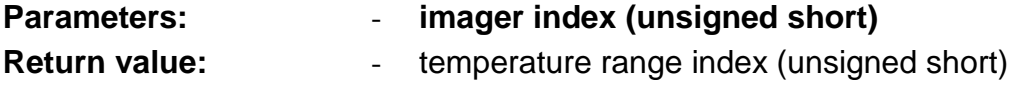

Call SetTempRangeIndex to set the temperature range you want to use:

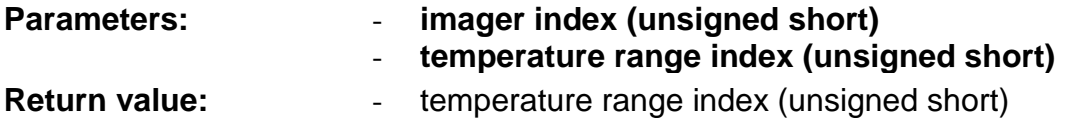

Call GetTempMinRange and GetTempMaxRange to get the lower and upper limit of the temperature range with the given index:

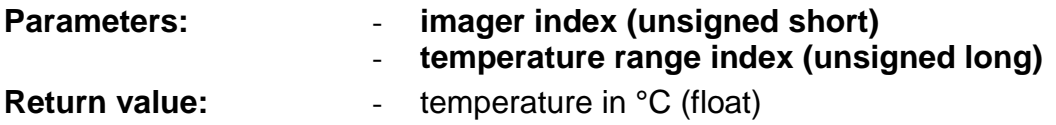

#### <span id="page-19-1"></span>**5.7 VideoFormats**

Functions to handle the video formats:

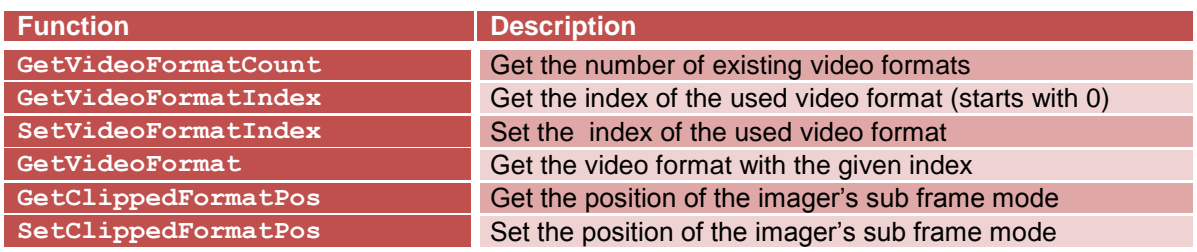

Ferdinand-Buisson-Str. 14 Tel. +49 (0)30 500 197-0 info@optris.global 13127 Berlin Fax +49 (0)30 500 197-10 www.optris.global

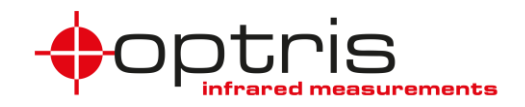

First call GetVideoFormatCount to retrieve the count of existing video formats depending from the connected camera:

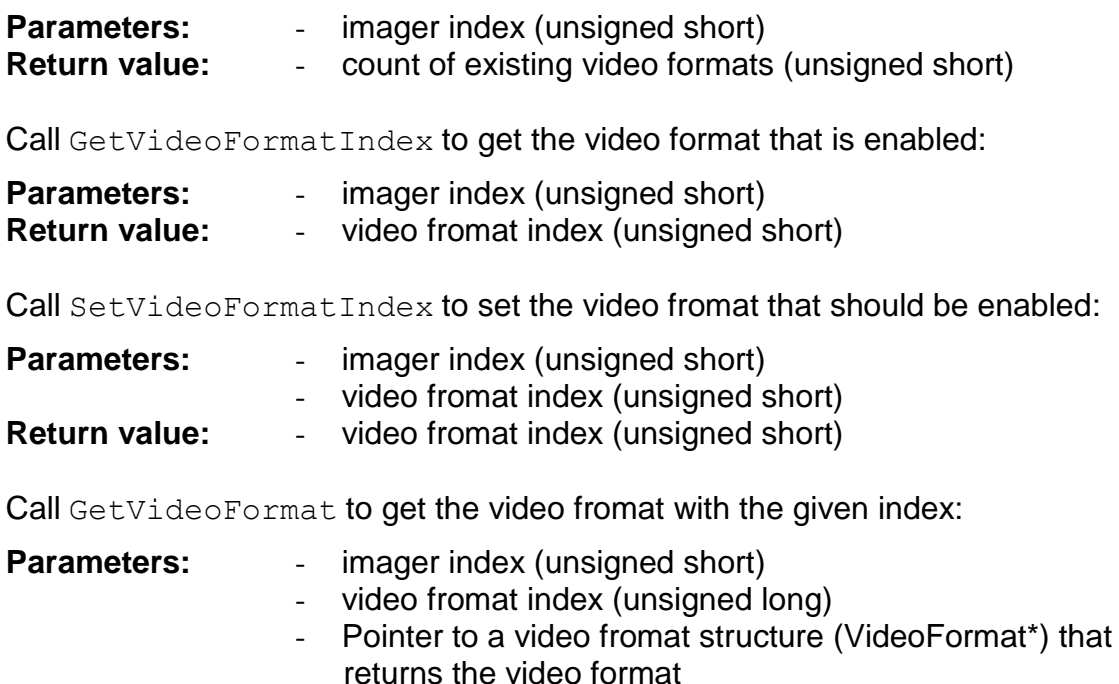

**Return value:** - Error/Success code (HRESULT)

Call GetClippedFormatMaxPos to get the imager's clipped format maximum position:

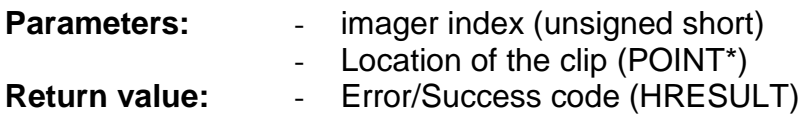

Call GetClippedFormatPos to get the imager's clipped format position:

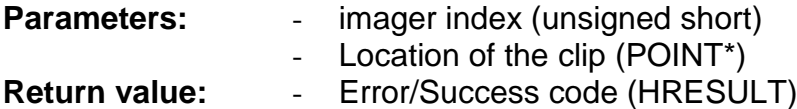

Call SetClippedFormatPos to set the imager's clipped format position:

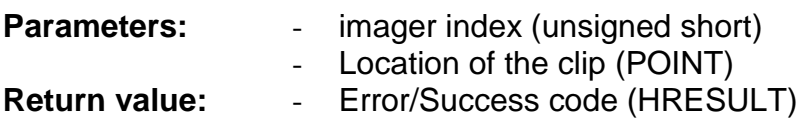

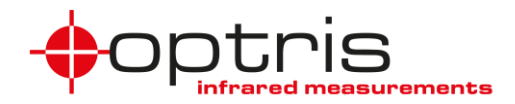

#### <span id="page-21-0"></span>**5.8 Measuring settings**

Functions to get ans set measuring settings:

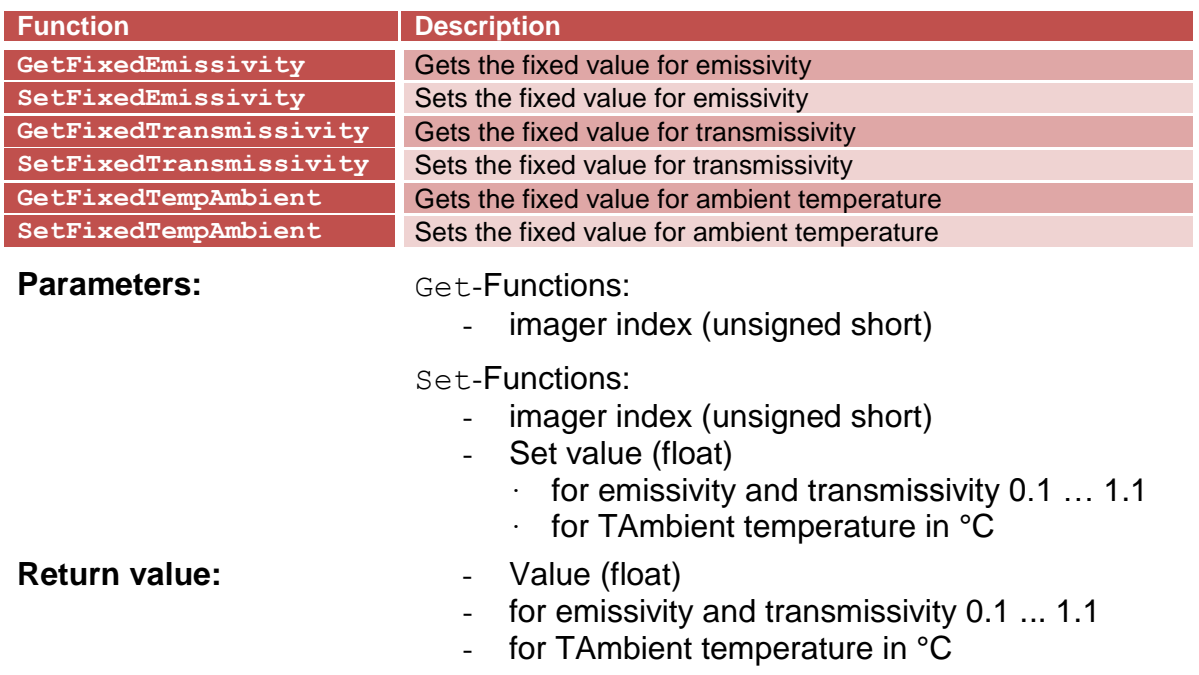

### <span id="page-21-1"></span>**5.9 Process Interface (PIF) settings**

These function can be used to set the output pins and get input-state of the PIF:

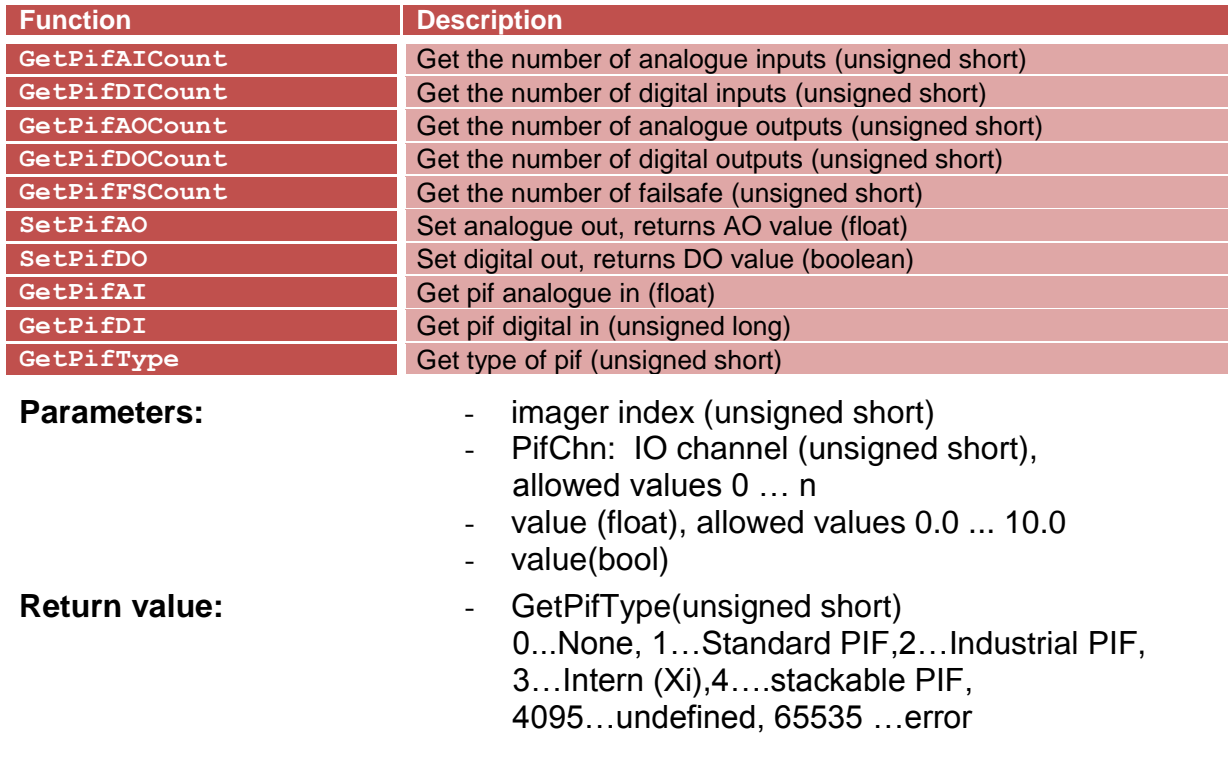

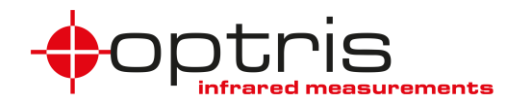

### <span id="page-22-0"></span>**5.10 Focus control**

The following functions can be used to control the focus of the Xi imager series.

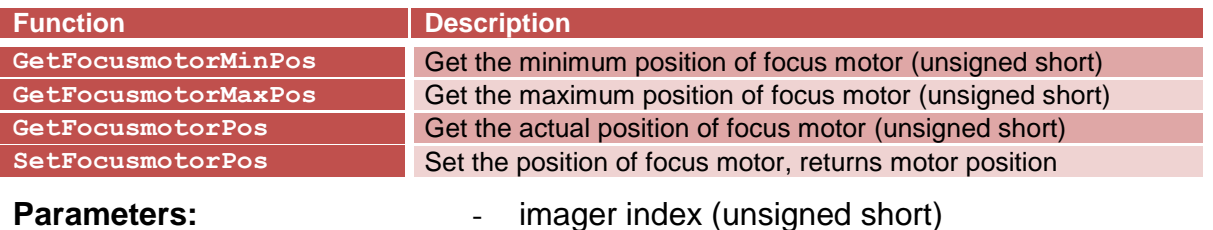

## <span id="page-22-1"></span>**5.11 Getting version information**

These functions retrieve the versions of the corresponding executable files:

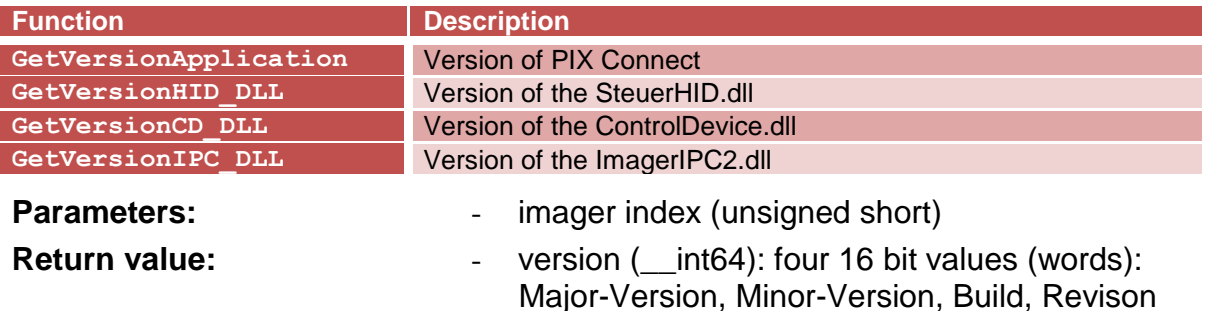

#### <span id="page-22-2"></span>**5.12 Application appearance**

With the following functions the connected application can control the appearance of PIX connect. By switching it to the "Embedded State" and moving and resizing it in an intelligent way the PIX Connect video window can look like as it belongs to the connected application.

If the "Embedded state" is set the video window can be embedded into any application. The user sees just the video window, no tool windows, no tool bars, and no frames. The window is always on top.

Functions to set and get the embedded state.

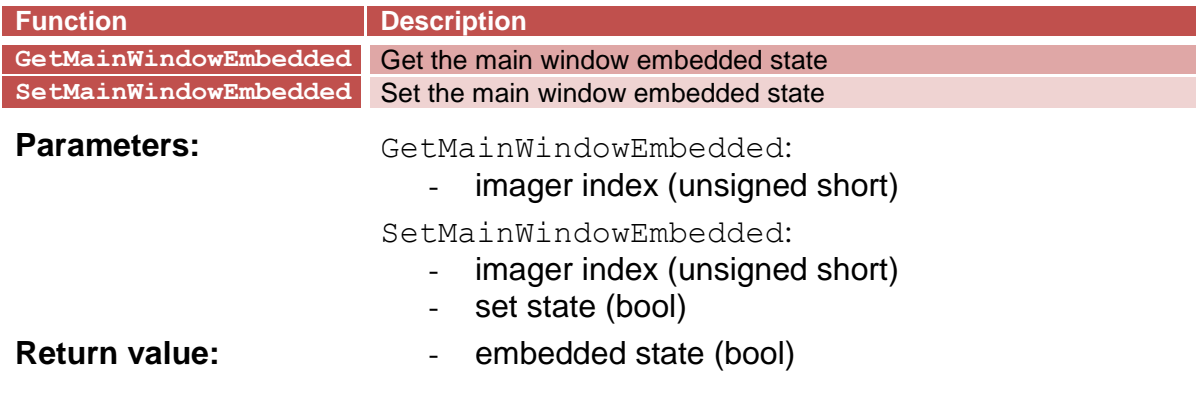

Ferdinand-Buisson-Str. 14 Tel. +49 (0)30 500 197-0 info@optris.global 13127 Berlin Fax +49 (0)30 500 197-10 www.optris.global

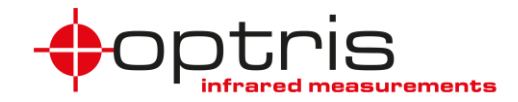

Functions to set and get the application location:

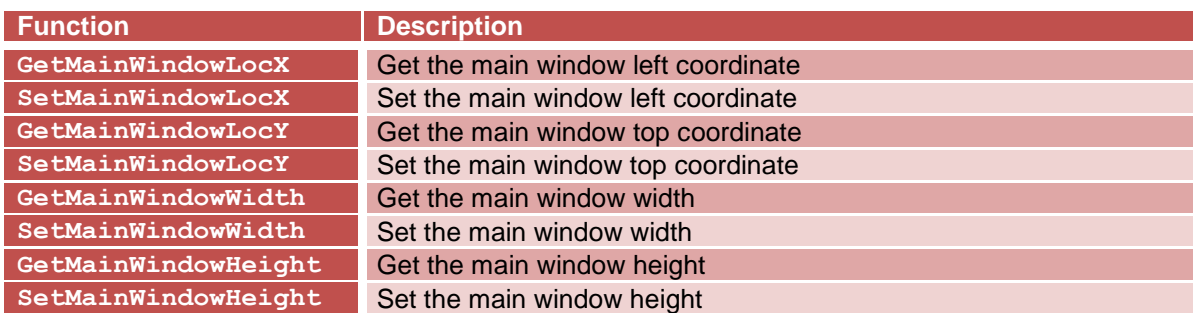

First call GetOpticsCount to retrieve the count of existing optics:

- **Parameters:** Get-Functions:
	- imager index (unsigned short)

Set-Functions:

- imager index (unsigned short)
- coordinate (unsigned short)
- **Return value:** Coordinate (unsigned short)

#### <span id="page-23-0"></span>**5.13 File management**

There are a number of commands to start and stop recording and playing, and to take and reopen snapshots:

FileOpen-function:

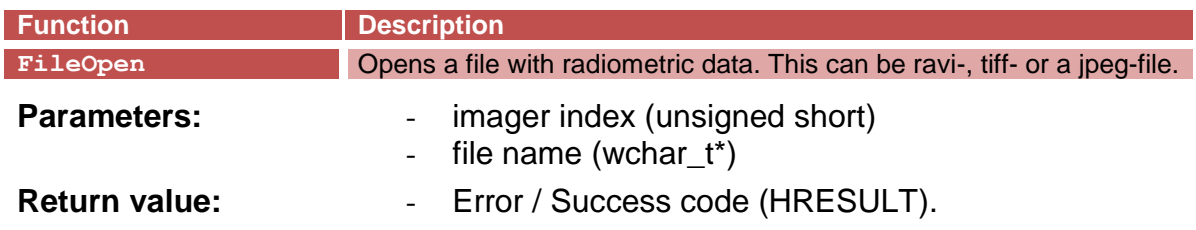

Note: Opening files with an included layout that use no inter-process communication will cause the current connection to be interrupted. It is recommended to answer the question to load the layout with "No" and mark the checkbox "Don't ask me again".

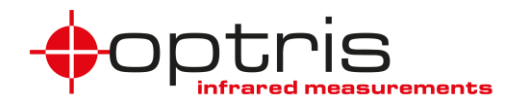

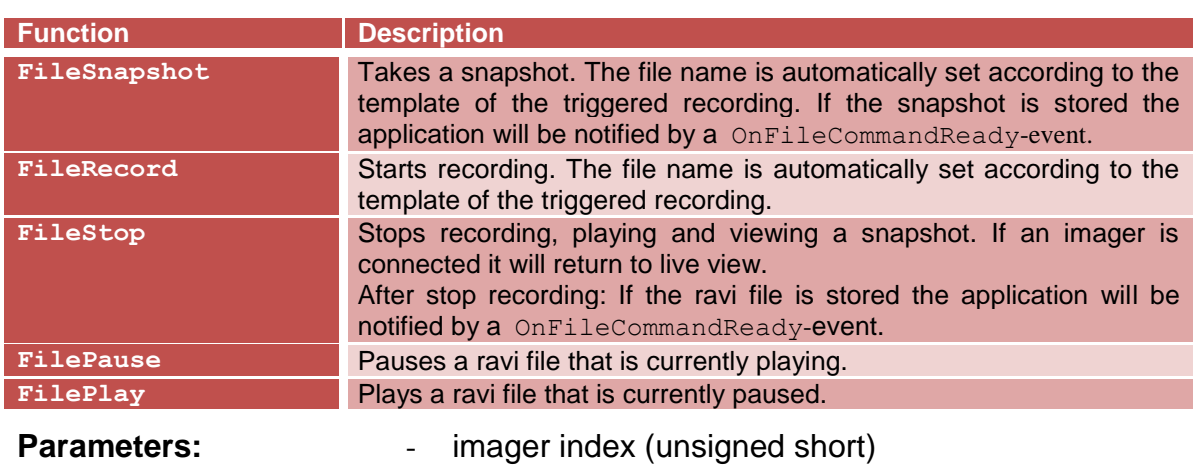

#### Other file management functions:

Return value: **- Error / Success code (HRESULT).** 

<span id="page-24-0"></span>**5.14 Layout management**

With the following command loading/saving layouts can be handled

LoadLayout-function:

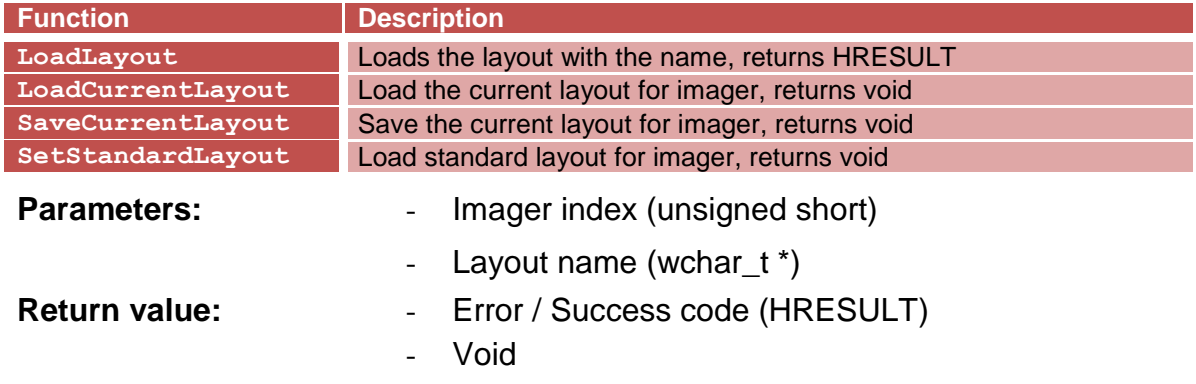

The layout name must not contain the extension xml and the directory of the layout. The layout will be searched in the MeasuringLayout directory of the configuration path.

Note: Opening a layout that uses no inter-process communication will cause the current connection to be interrupted.

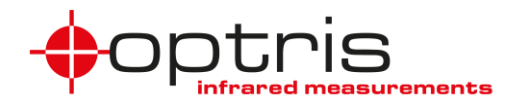

#### <span id="page-25-0"></span>**5.15 Other commands**

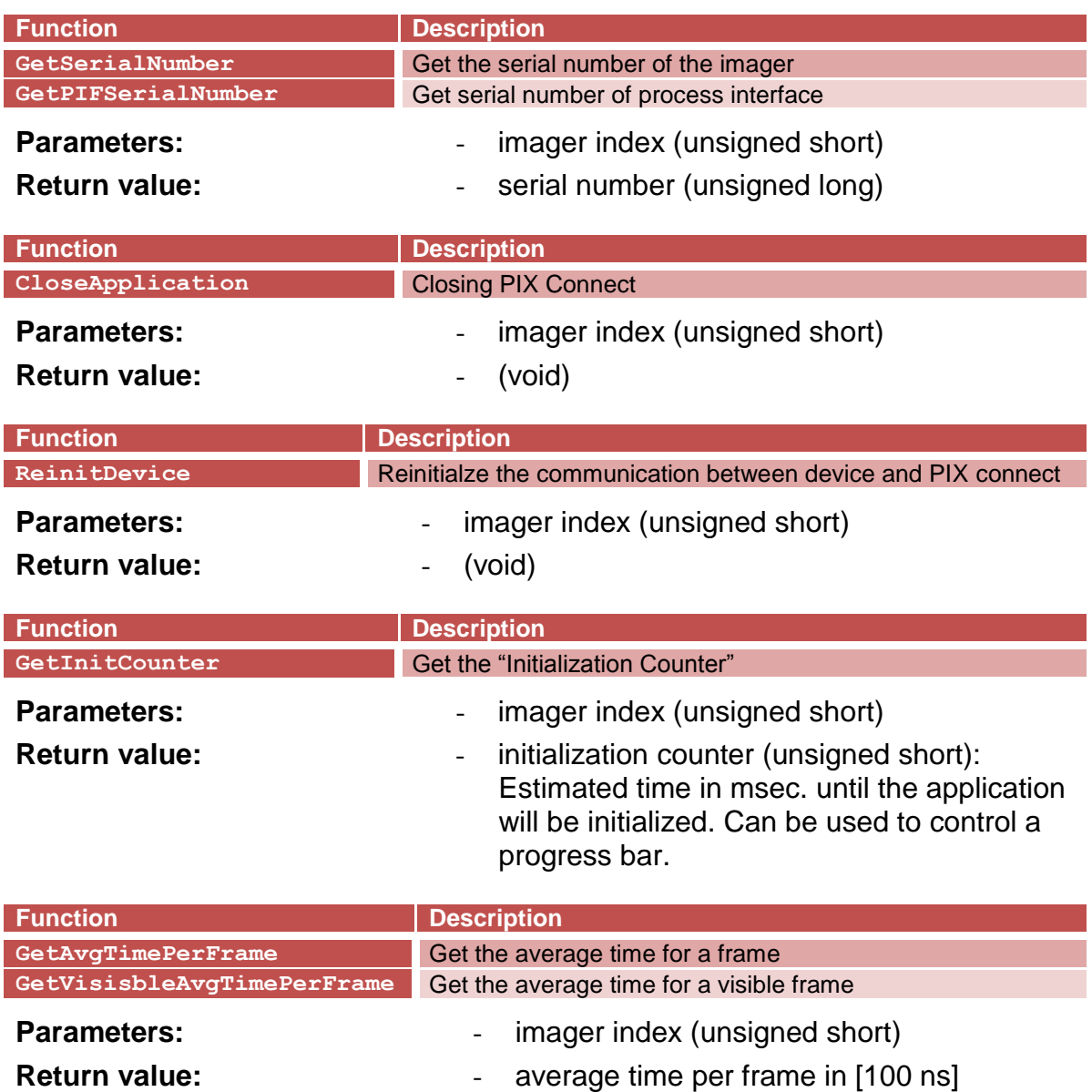

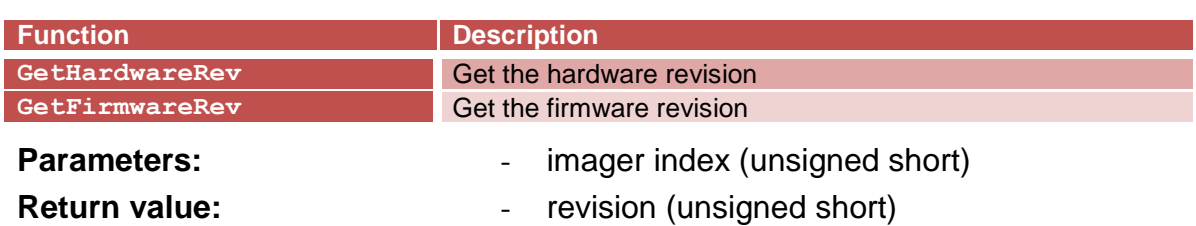

-

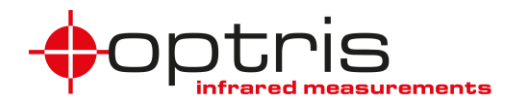

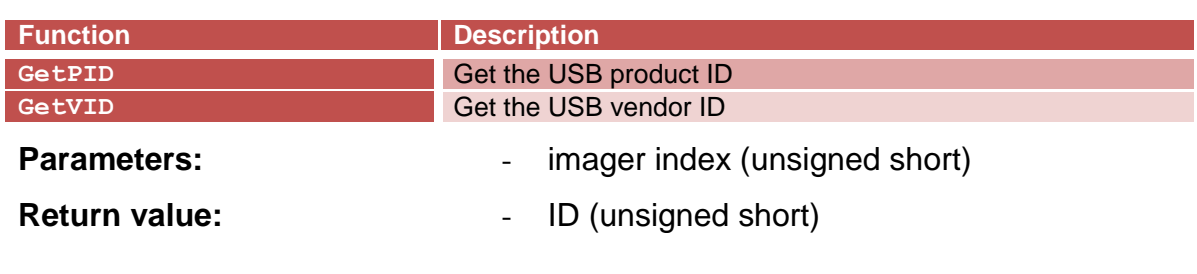

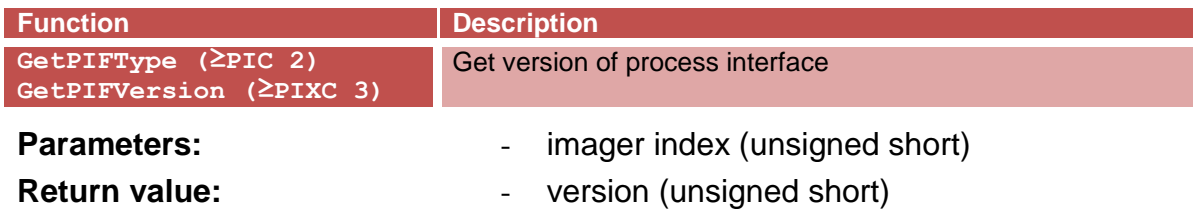

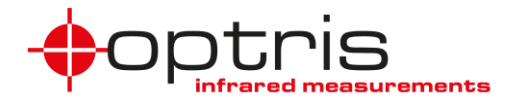

## <span id="page-27-0"></span>**6 Appendix**

#### <span id="page-27-1"></span>**6.1 Roadmap for an application that uses the ImagerIPC2.dll**

This is a short step-by-step operational list for implementing an application that uses the ImagerIPC2.dll in callback or polling operation:

#### **Callback operation:**

- Set the number of imagers (respectively instances of optris PIX Connect) by calling the SetImagerIPCCount-function. When using more than one imager the following steps must be done for any imager.
- Call (repeatedly) the InitImagerIPC- or the InitNamedImagerIPCfunction and check if the return value signals success.
- Call all SetCallback functions with the appropriate function pointers.
- Call the the RunImagerIPC-function and check if the return value signals success.
- Wait for the OnInitCompleted event. After the event occurred you are allowed to call all get- and set-functions.
- Call get functions to retrieve configuration data you need from the imager.exe.
- Wait for the OnFrame Init event. If the event was occurred create all objects you need to process the data from the video frames.
- Process all OnNewFrame events. Enable sending further frames either by returning zero in the OnNewFrame callback function or by returning a value less than zero and using the AcknowledgeFrame function.
- Call all get functions that retrieves temperature values you need repeatedly.

- ...

- If an OnConfigChanged event occurs read all configuration data again.

- ...

- If an OnServerStopped event occurs, release all your objects and call the ReleaseImagerIPC function. Then reinitialize the IPC.
- ...

- ...

Call the ReleaseImagerIPC function before closing your application.

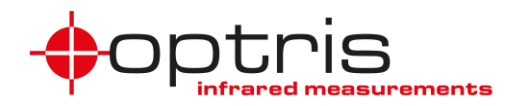

#### **Polling operation:**

- Set the number of imagers (respectively instances of optris PIX Connect) by calling the SetImagerIPCCount-function. When using more than one imager the following steps must be done for any imager.
- Call (repeatedly) the InitImagerIPC- or the InitNamedImagerIPCfunction and check if the return value signals success.
- Call the the RunImagerIPC-function and check if the return value signals success.
- Wait until the IPC EVENT INIT COMPLETED bit is set in the return value of the GetIPCState call. After the event occurred you are allowed to call all get- and set-functions.
- Call get functions to retrieve configuration data you need from the imager.exe.
- Wait until the IPC EVENT FRAME INIT bit is set in the return value of the GetIPCState call. If the event was occurred create all objects you need to process the data from the video frames.
- Call repeatedly the GetFrame function to retrieve new frames.
- Call all get functions that retrieves temperature values you need repeatedly.

- ...

If an OnConfigChanged event occurs read all configuration data again.

- ...

- If an OnServerStopped event occurs, release all your objects and call the ReleaseImagerIPC function. Then reinitialize the IPC.
- ...
- ...
- Call the ReleaseImagerIPC function before closing your application.

#### <span id="page-28-0"></span>**6.2 Data type definition for this document**

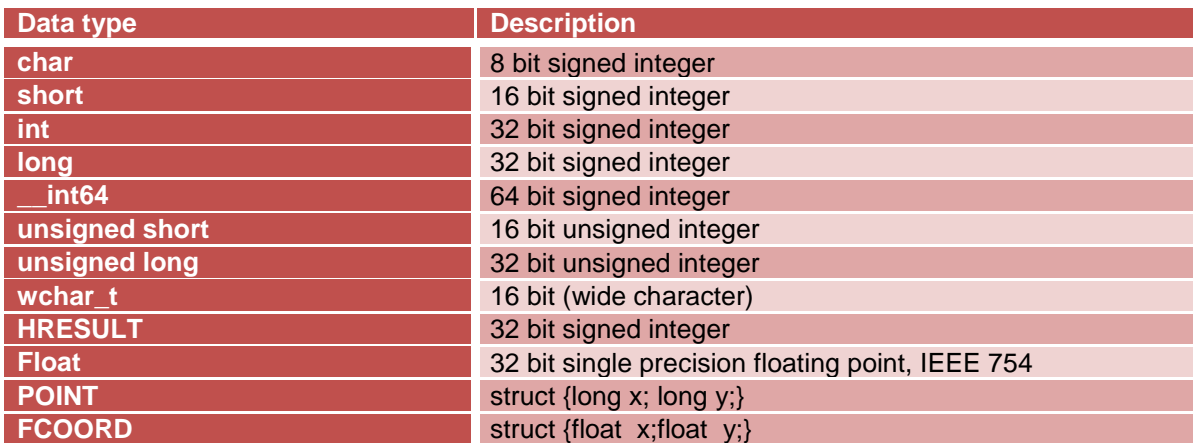

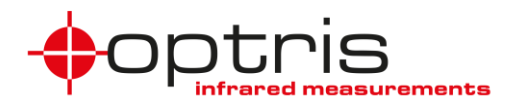

#### **FrameMetadata structure:**

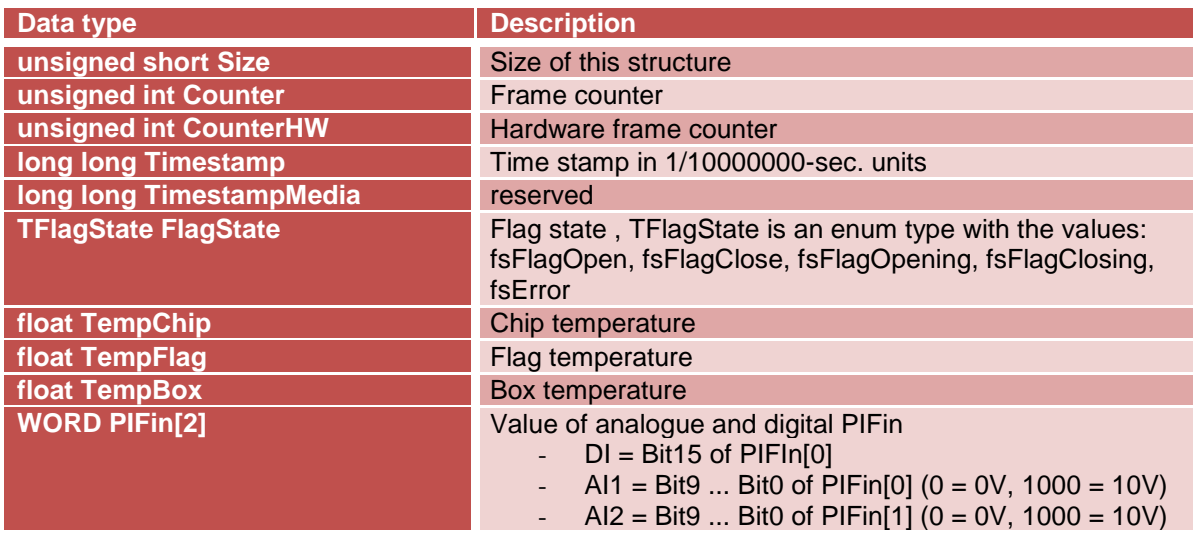

#### **FrameMetadata2 structure:**

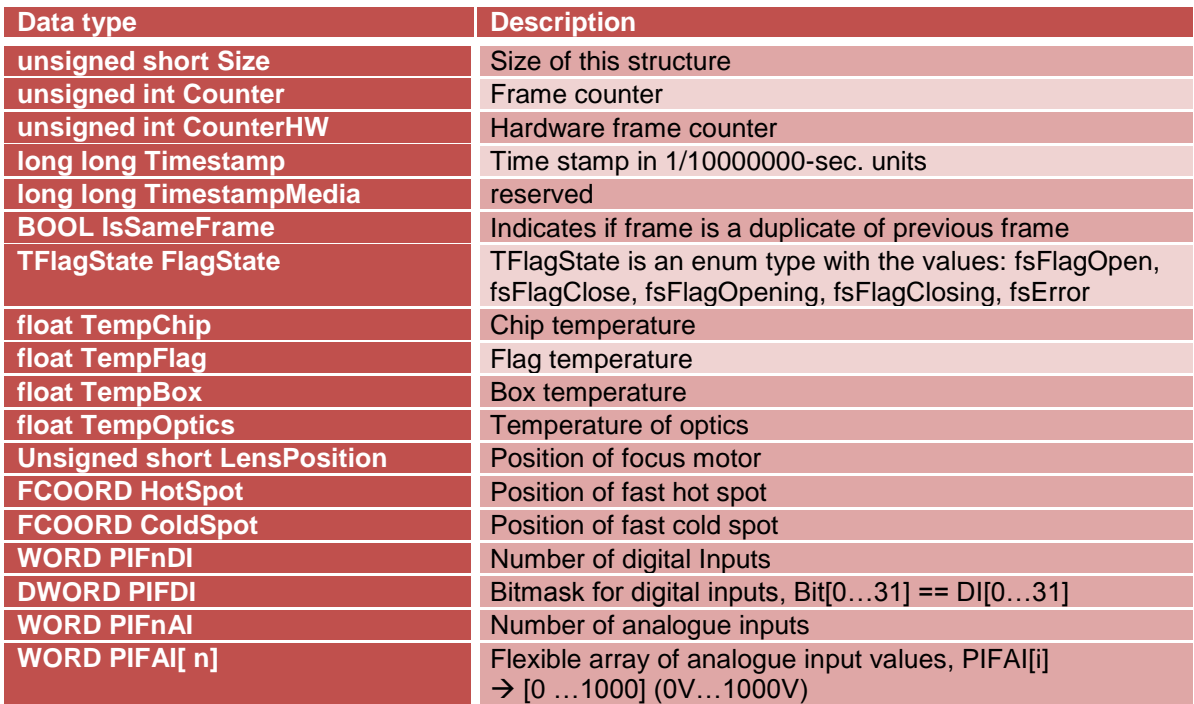

#### **VideoFormat structure:**

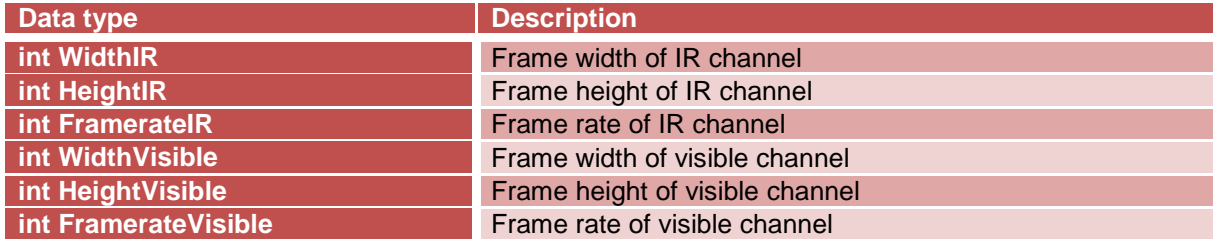

#### Optris GmbH 30

Ferdinand-Buisson-Str. 14 Tel. +49 (0)30 500 197-0 info@optris.global 13127 Berlin Fax +49 (0)30 500 197-10 www.optris.global Germany

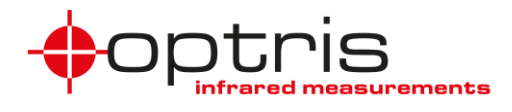

#### **IR arranging structure:**

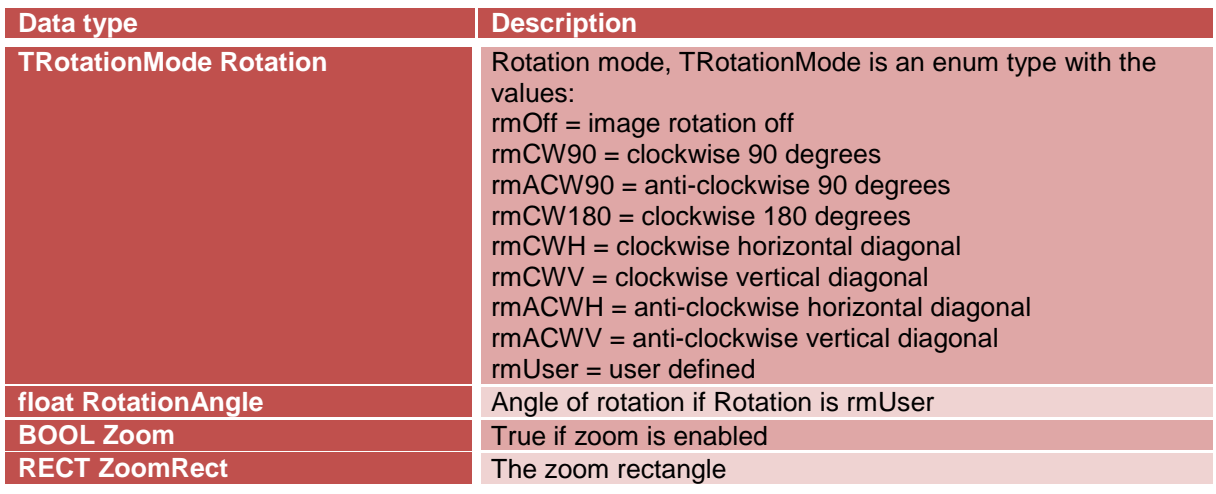

#### **Measure area structure:**

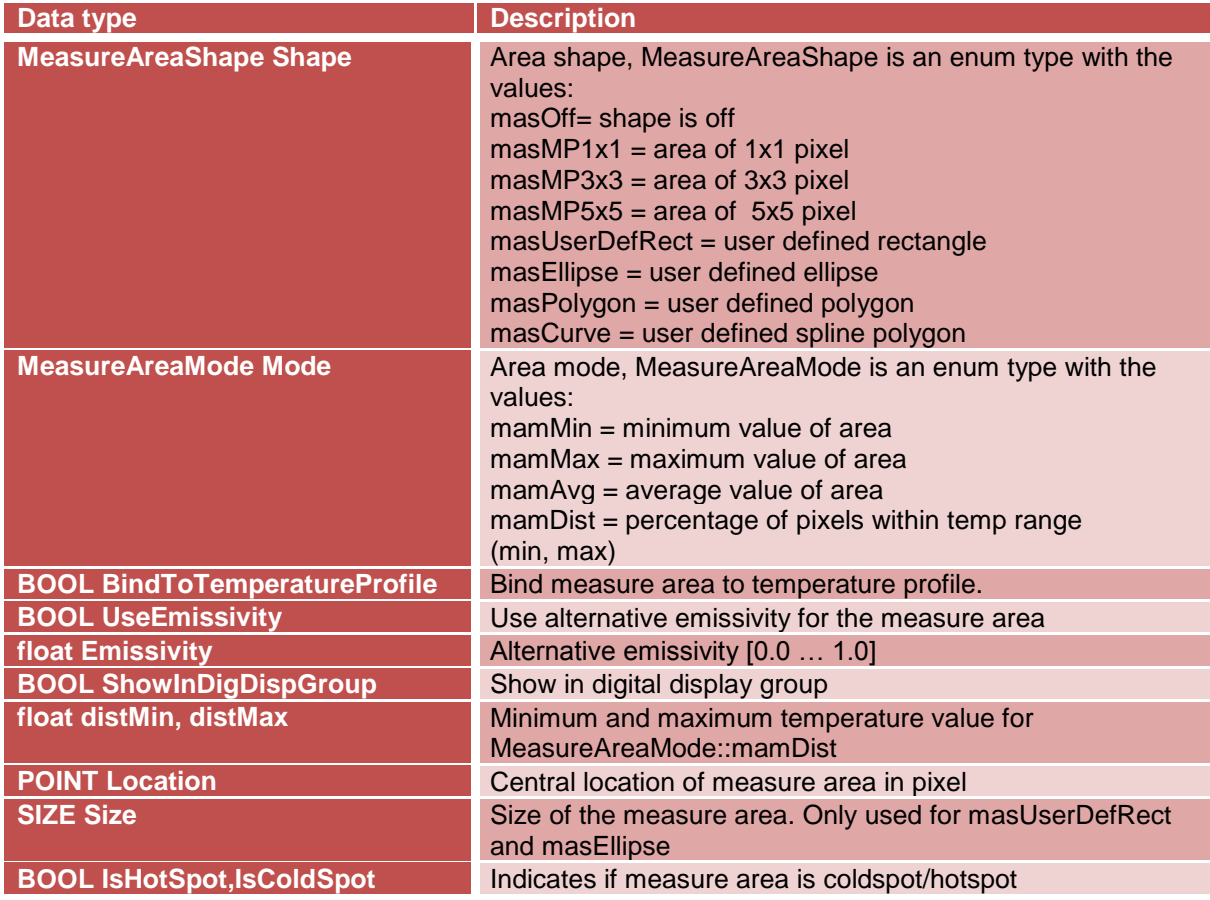

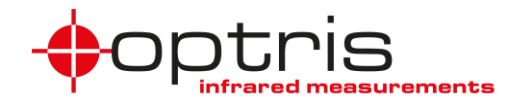

#### <span id="page-31-0"></span>**6.3 Upgrading a project from Version 1 to Version 2**

There are a view changes for the programmer:

- Undecorated function names when importing dll functions: SetFlag instead of SetFlag@4
- Setting the count of used imagers before initialization: e.g.: SetImagerIPCCount(2)
- Using the imager index as first parameter in any function: SetFlag(WORD index) instead of SetFlag(void)

#### <span id="page-31-1"></span>**6.4 Changed with this version**

There are a view changes for the programmer:

- Introduction of a new metadata structure FrameMetadata2
- Introduction of new frame functions for FrameMetadata2
- Support of new Xi device class  $\rightarrow$  Device Focus control
- Compatibility for older projects and SDK-binaries

Berlin, 09.10.2018